# $\circledR$ INTERCALL JP **NURSECALL SYSTEMS**

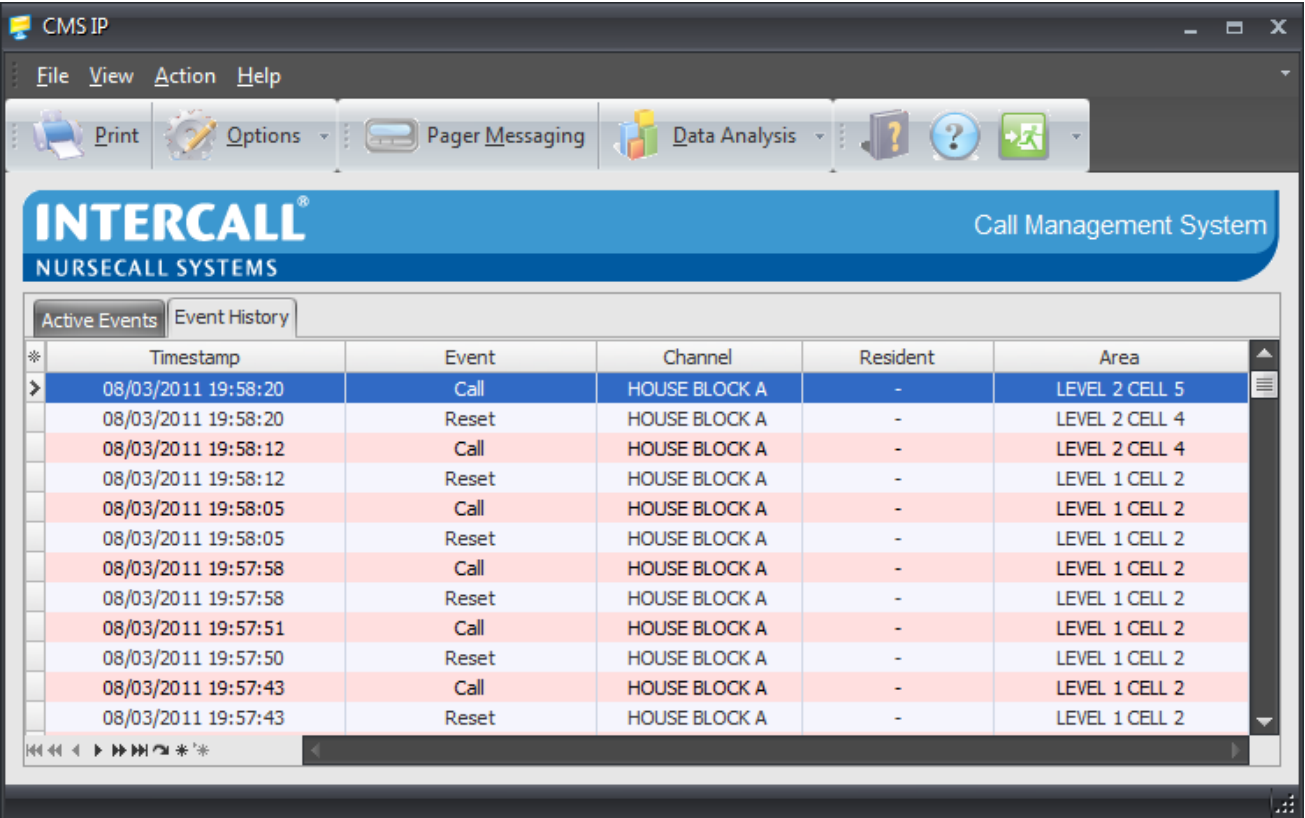

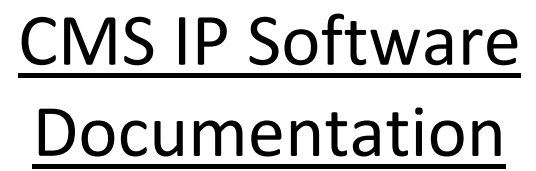

Documentation Version August 2012

# **General Description.**

The CMS-IP software is used in conjunction with the **L7700 IP Controller** and displays real time information from the call system. The advantage of the CMS IP is that it interfaces directly with the TCP/IP LAN (Local Area Network) and may be installed on several computers on the LAN. CMS-IP does not require any complicated Com port setup or Import of Room Text Data/Users and the computer does not need to be switched on for event data to be recorded. With the use of an additional L7744 interface, free text messages may be sent to Message Pagers and/or DECT handsets.

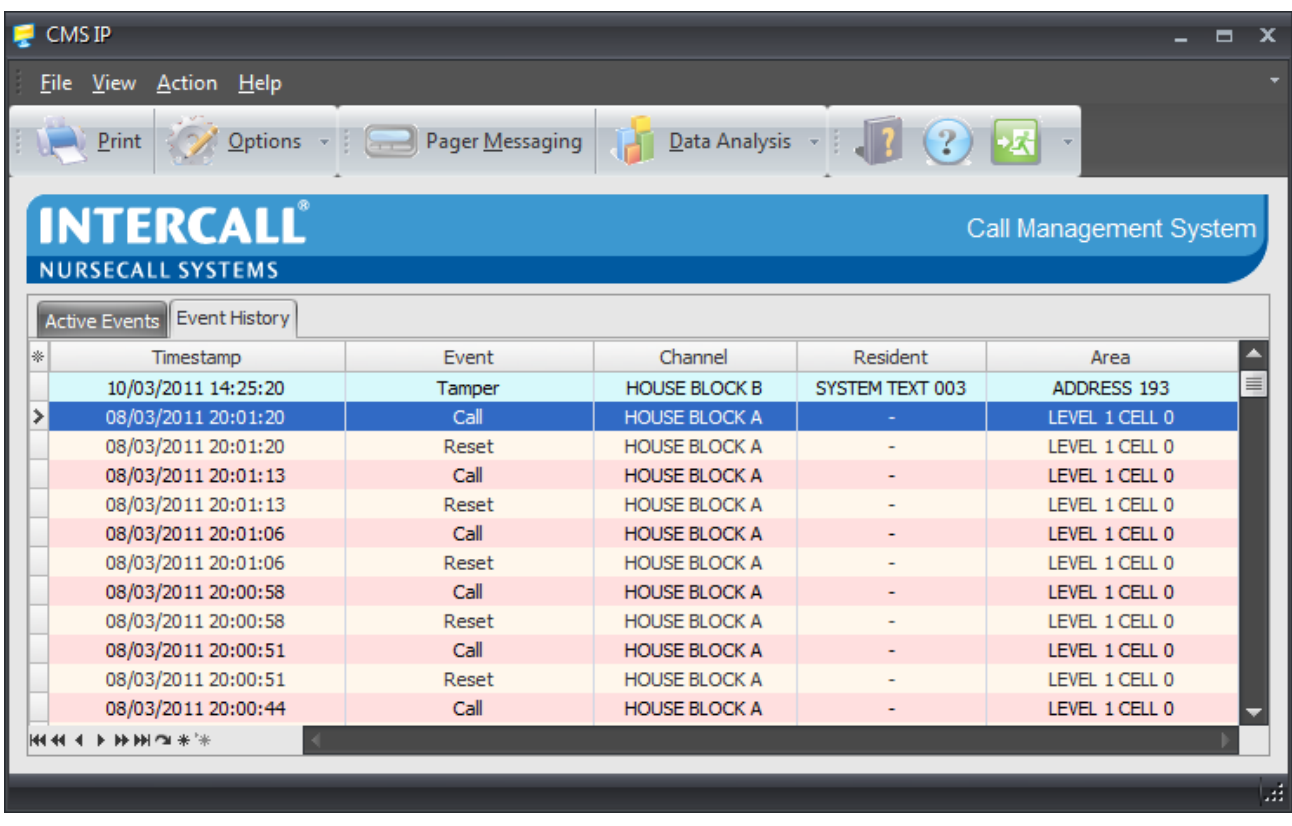

The **Print** Button prints the events shown on the main screen in table format.

The **Options** button opens the options available shown on the following screens.

The **Pager Messaging** button allows free text messages to be sent to pagers or DECT Phones connected to the system (additional equipment & IP Interface required)

The **Data Analysis** button opens the select records screen for searching historical data.

Use **View – Look and Feel** to change the visual appearance of the software.

You can scroll through the system event log or use the **Data Analysis** button to start the filter process to obtain specific information relating to a specific cell, wing, time and date etc.

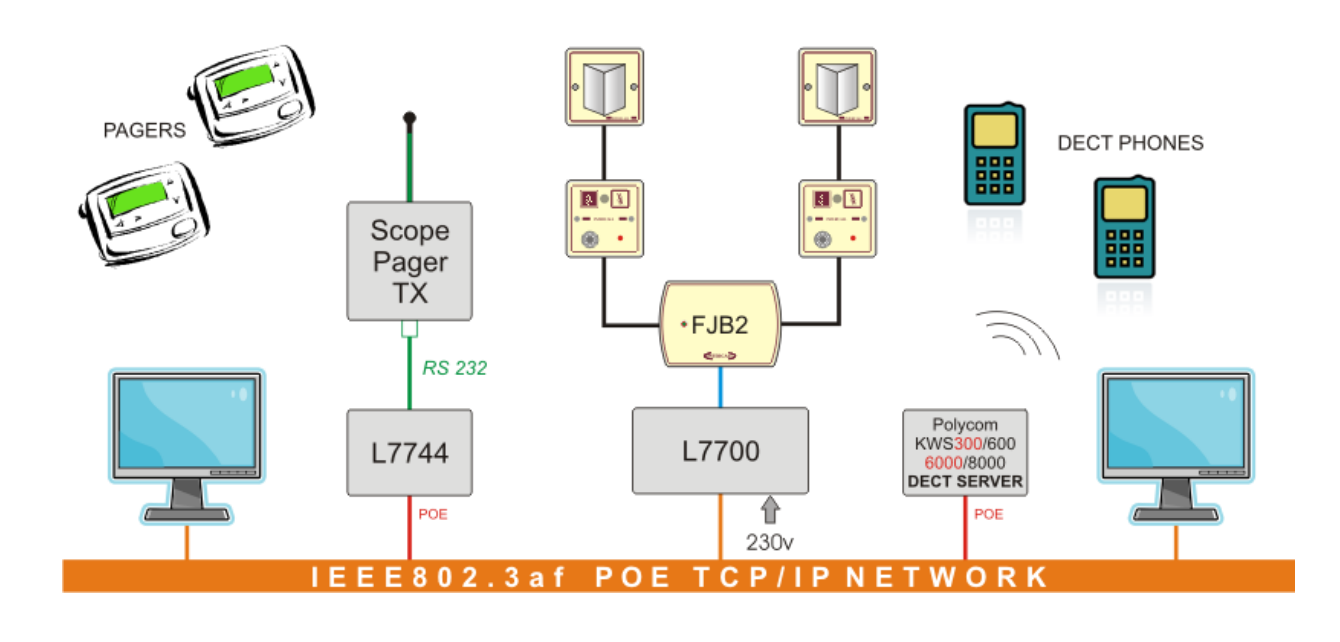

# **Installation**

The software is supplied on a CDROM as a single executable file Insert the CD Rom into the CD drive to begin the installation process.

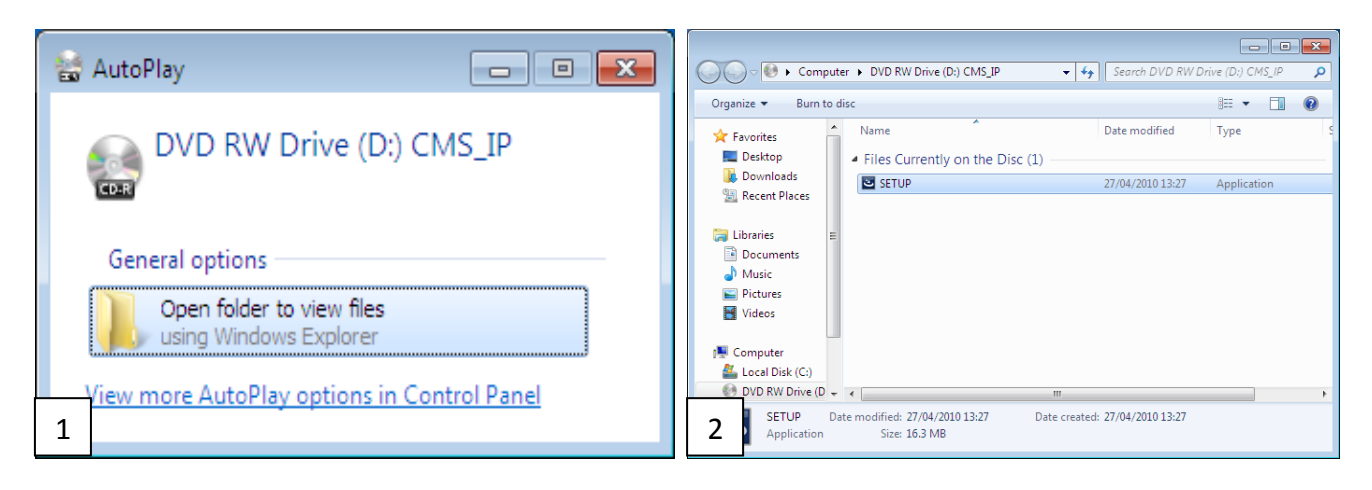

Run the CMSNIP.EXE or SETUP.EXE (2) file as shown above which will start the installation process (3)

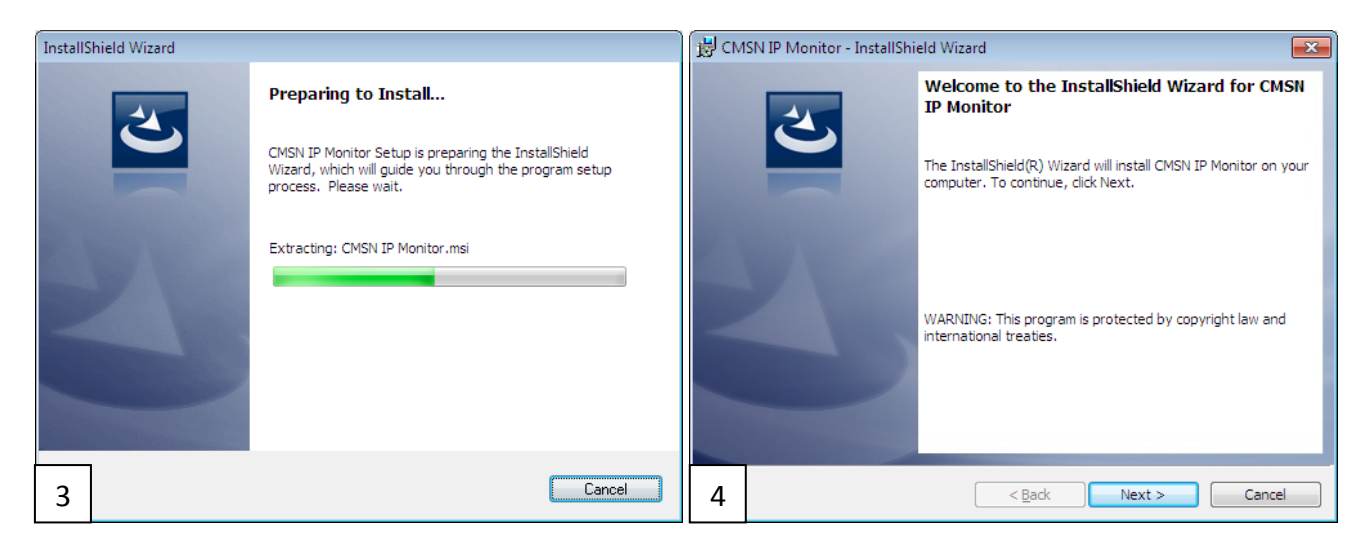

You must accept the terms of the license (5) and complete the customer information screen (6)

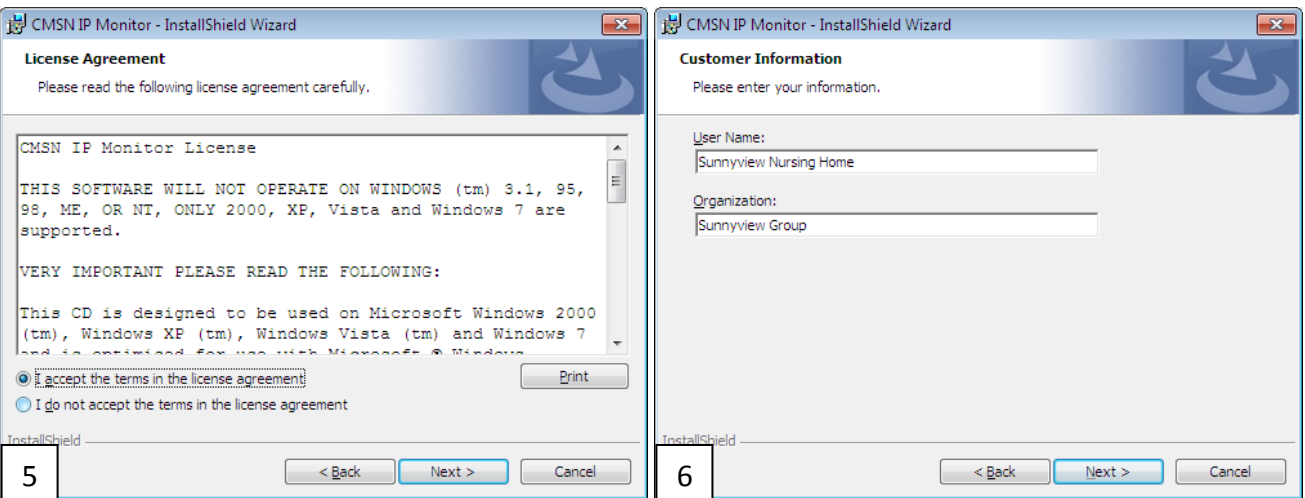

Select **Next>** to move on to the next screen.

Select the complete setup type for a new installation (7) and press the **Install** button to begin (8).

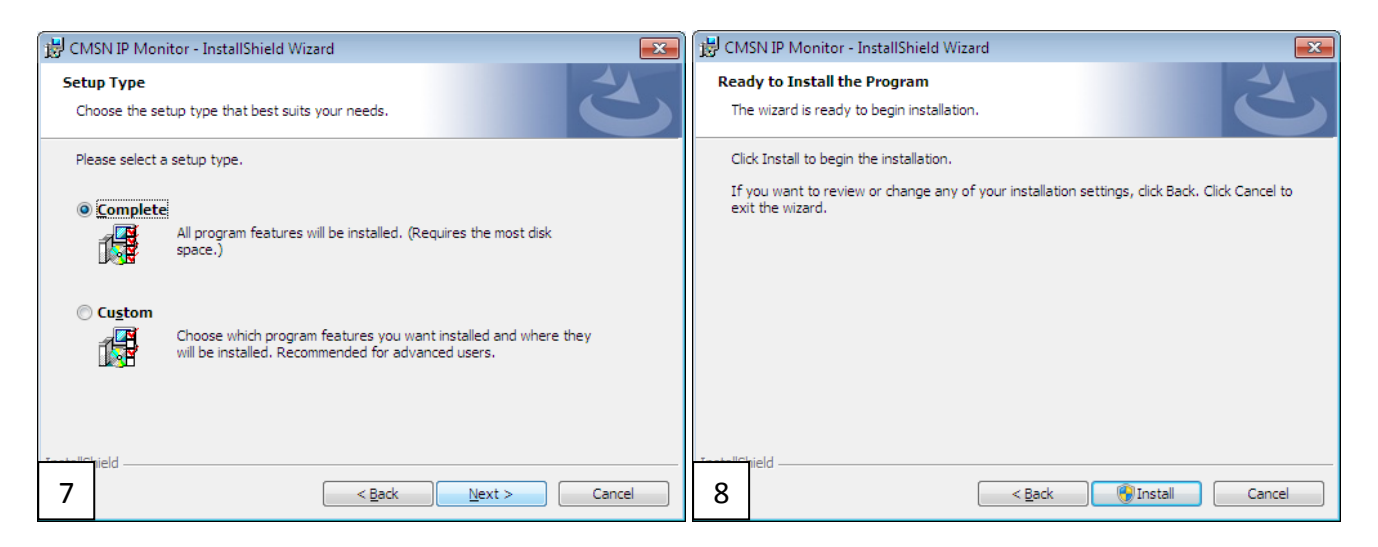

At this point, windows may ask your permission to continue, which you must grant in order to install the application. If you do not have **administration privileges** you may not be able to complete the installation and you must seek advice from your computer administrator.

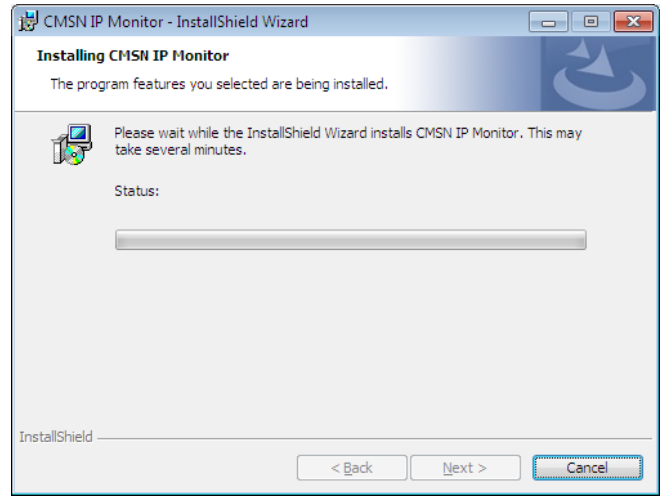

The installation process will continue until complete

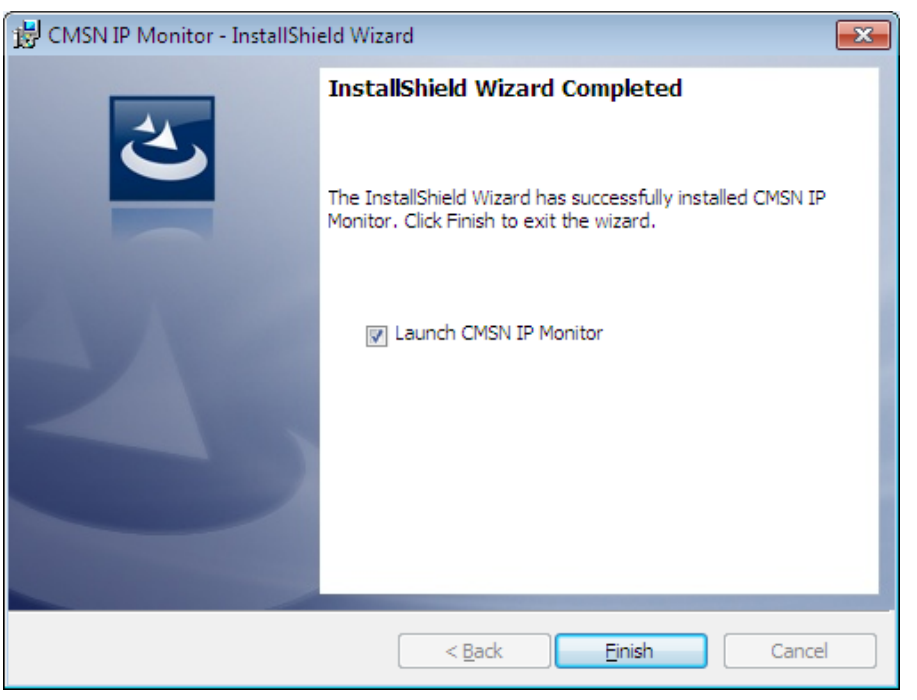

# **Connecting Up the IP Computer**

All communication between the L7700 IP Controller and the CMS-IP software is carried out using the LAN (Local Area Network). There is no limit to the number of L7700 power supplies that may be connected to the CMS-IP software providing they are all connected to the same LAN. Each L7700 IP Controller must be set to a unique **IP Address** and a unique **Channel Number** so it can be distinguished on the CMS-IP Software. The computer must also have its own unique **IP Address** on the same LAN. Where the software is factory installed onto an Ebox (or Similar) computer, the factory IP address of the computer will be visible on the outer case.

The connection is simple and provided any firewalls allow access for the CMS-IP application, the messages will appear on the CMS-IP automatically. The Channel Name (ie WEST WING, OSCAR WARD etc) and individual cell descriptions (BEDROOM 34 etc) are programmed using the embedded website within the controller these are automatically picked up by the CMS-IP software and do not need to be re-entered into the CMS-IP software. Use a standard internet browser (Mozilla Firefox / Internet Explorer etc) to gain access to the embedded website of the controllers. For more information on the L7700 embedded website, please refer to the L7700 documentation.

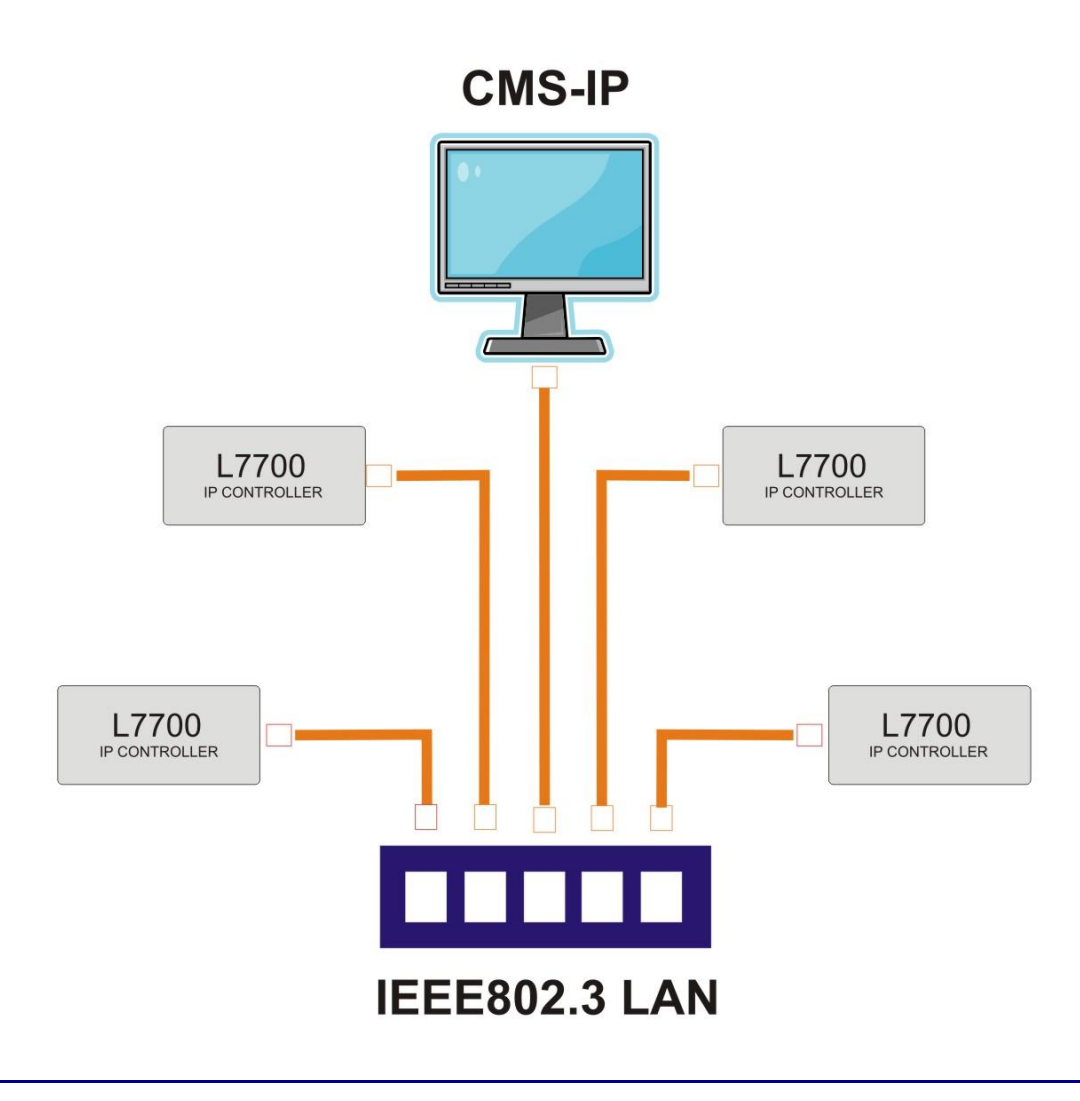

#### **Communication Parameters.**

The computer is allocated with an **IP Address** for each network it is connected to. This allocation maybe automatically assigned by a server or manually set in Windows. If the computer only has one Network connection then it will only have a single IP Address as shown below, and all that is needed is to select OK

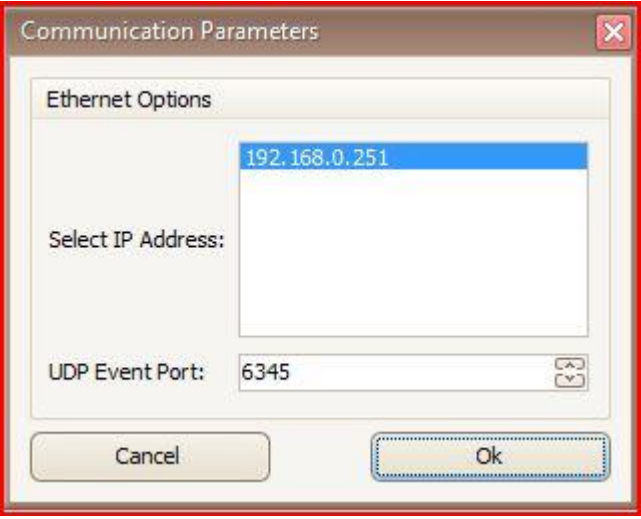

However if it has multiple Network connections, then it will have more than one IP Address and the CMSIP Software needs to know which network and IP Address to use. If you have manually set an IP Address on the computer to enable communication with the Intercall IP devices, then you must select this address.

If you unsure which connection to use, you can use the L7700 LCD screen to show the IP Address by pressing the MENU button once. For example, if the IP Power Supply is showing 192.168.0.192 then select the address starting 192.168.0.xxx.

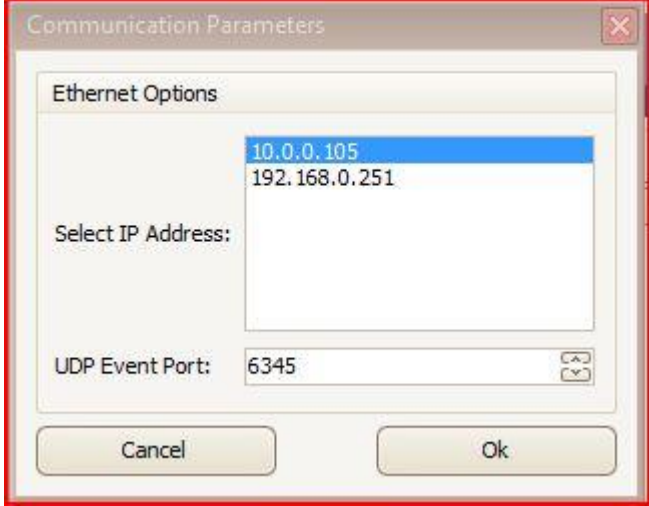

Once you have selected an IP Address to use, it can be changed in the future by selecting **Options** from the main page and then choosing the **General** tab, selecting the **Reset Selection** button and pressing the **Save** button. This will automatically open the Communication Parameters.

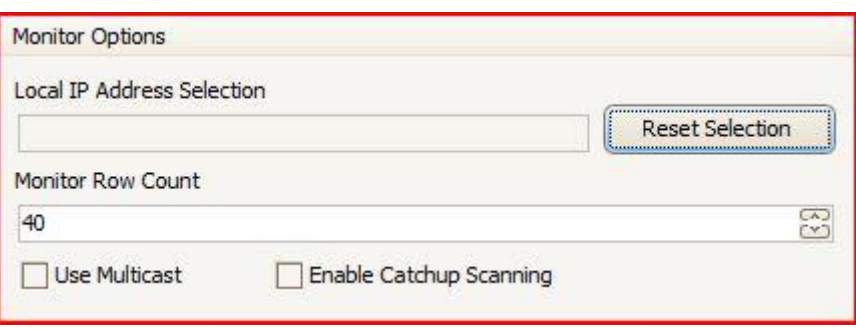

# **Windows Firewall**

From the Communication Parameters dialog, once you have selected the IP Address and pressed the OK you must allow the software access through the Windows Firewall. Normally a dialog will appear as shown below and you must select the **Unblock** button.

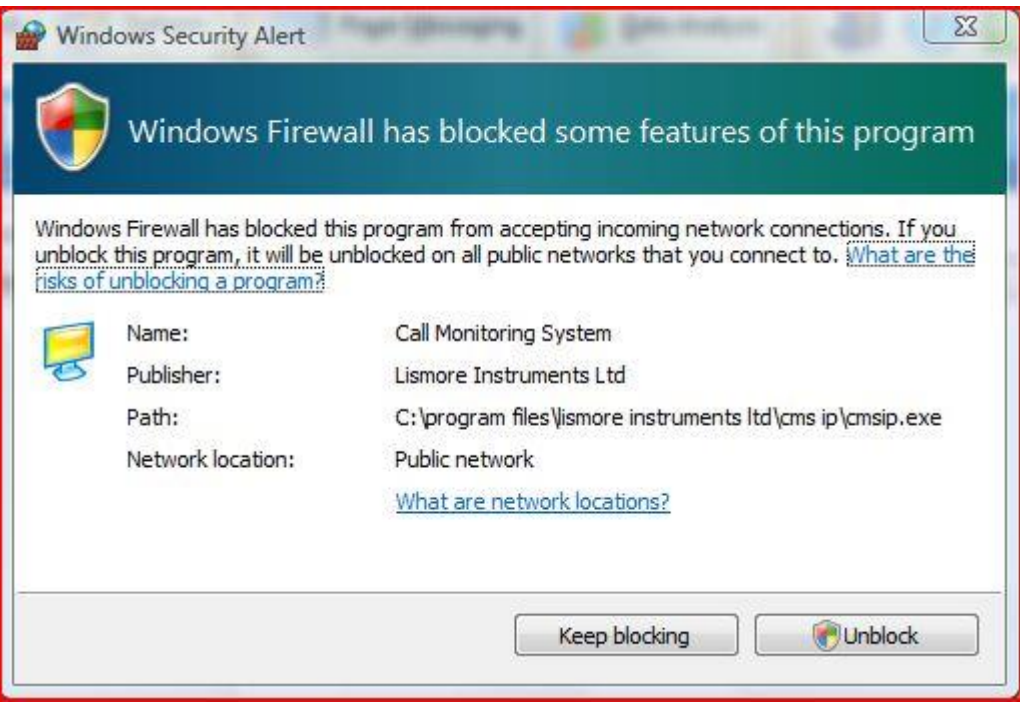

# **Other Security Software**

There may also be additional security software installed onto the computer which may prevent the CMS IP software from running. You must allow the CMS IP software through this software as well.

**Before Continuing, you must have carried out the settings as listed below:**

**CMS-IP is running on a computer which is already connected to a device or a physical network.** *This means that the PC you are installing this software onto has the L7700 connected to it either directly (using a patch cable) or is connected to the Local Area Network which the L7700 is also connected to or can communicate with.*

**The Device(s) you wish to use are also connected to the network and powered up.** *This means that the L7700*  is also powered up and connected to your computer either directly (using a cross-over cable) or via your Local *Area Network.*

**Both your computer and the connected Devices are configured with acceptable IP/ Subnet Parameters.** *If directly connected between the PC and the L7700 they the PC must have a manual fixed IP Address and subnet mask and the L7700 must be set to a different IP Address but the same subnet mask. Please refer to the instruction supplied with the L7700 for more information. If you are connected to a Local Area Network then contact your IT department for assistance.*

**You can open a browser and view the web pages of the L7700 and other Intercall IP devices.** *This is proof that you can communicate with the L7700 and other devices.*

# **Multicast.**

Multicast is an alternative communication system reserved for advanced users only. You should not tick the MULTICAST tick box unless all devices are to use Multicast and you understand the implications of such a configuration. Refer to the embedded website of the L7700 for more information.

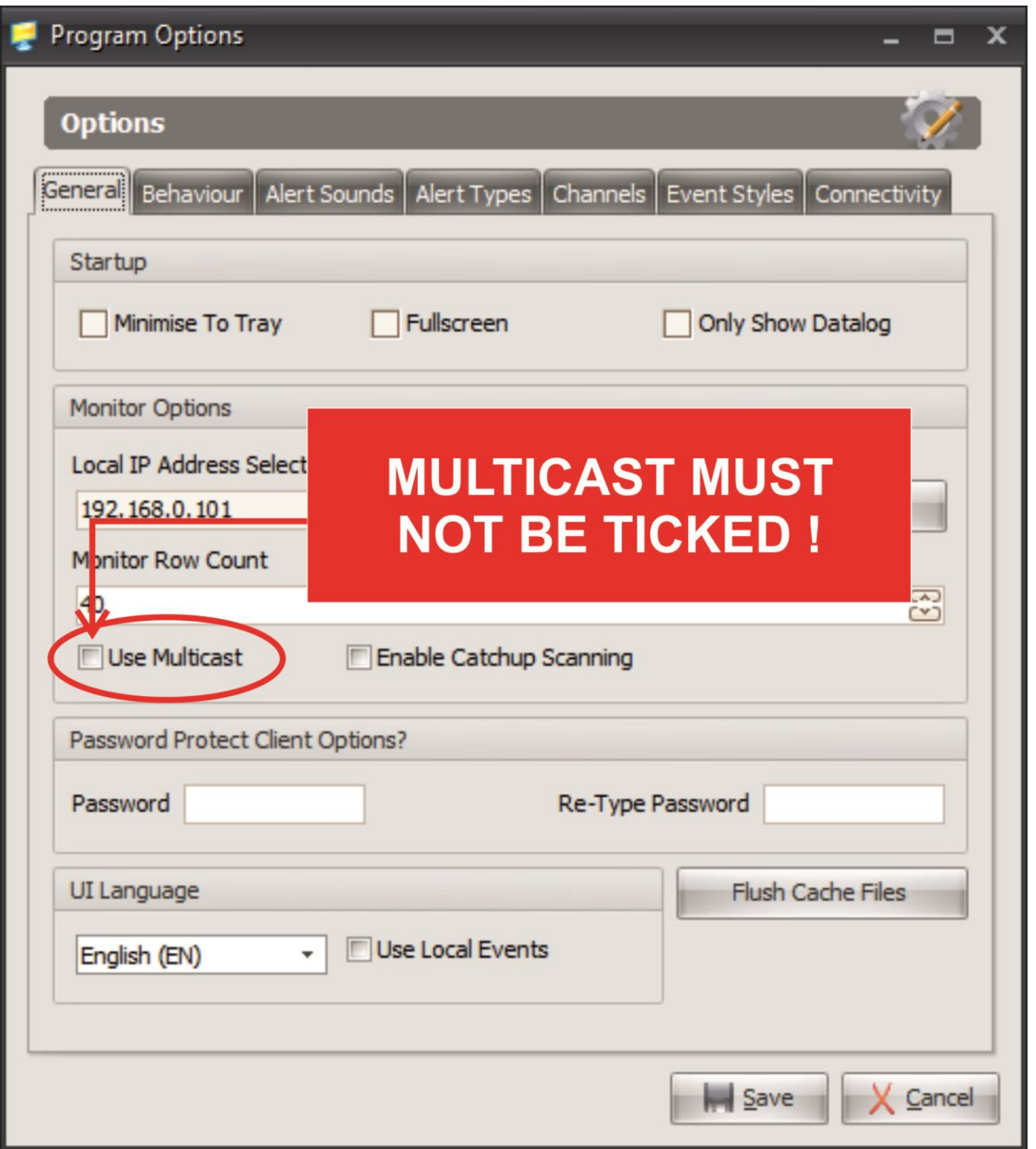

# **Pager Messaging**

To send a message to a pager or DECT Handset, select the Pager Messaging icon from the main screen as shown below. In order for this functionality to operate, you must have a L7744 Interface connected to the LAN.

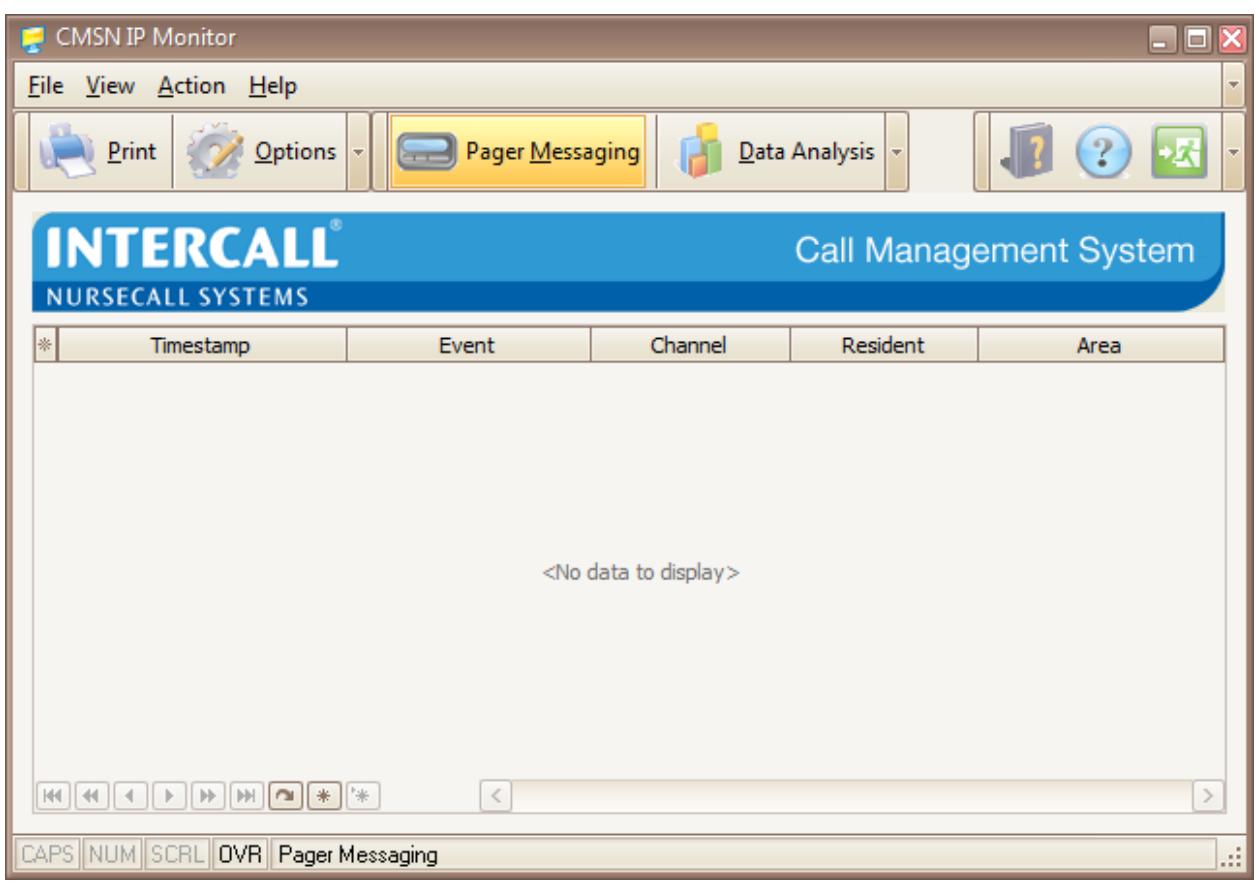

This opens the Pagers tab, as shown below. The pager is selected from the Pager Address dropdown list and the free text message is entered and the Send button selected to send the message to the pager transmitter. Pagers addresses are stored in the Address Book contained on the L7744 IP Interface. Pagers may be added or edited using the embedded web site for the L7744 IP Interface unit. Please refer to the section Program Options – Paging for more information.

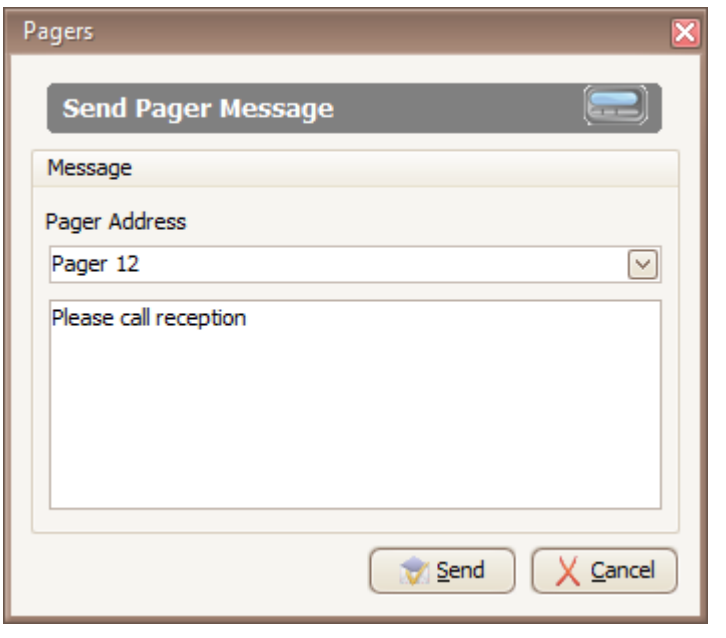

# **Program Options - General**

The system behaviour is configured via the Options button on the main screen.

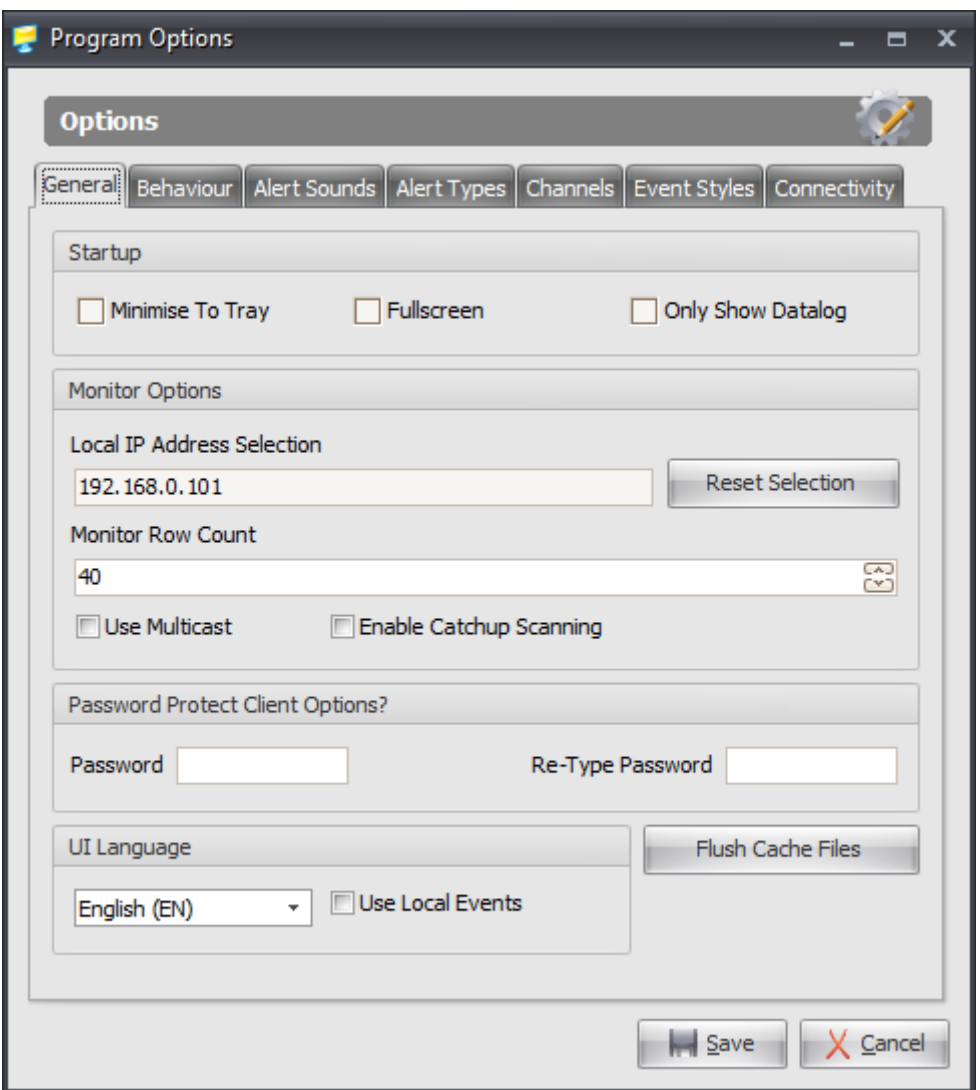

Tick **Minimize To Tray** to operate the software in the background without continuously showing a dialog on the screen at all times. Use **Full Screen** to maintain the application in full screen mode at all times.

**Only Show Data Log**, removes the **Active Events** tab from the main screen, leaving only the historic data showing on the main screen.

The **Local IP Address Selection** shows the current IP Address of the Computer that the software is operating with. If you have multiple Ethernet ports (for example wired and wireless) you must ensure the correct network is entered. Normally the first three digits of this number will be the same as the L7700 or L767 IP Address. (The factory default is 192.168.0.x) Press the Reset Selection button to change the settings which will enable the wizard to automatically ask you to select the Local IP Address.

The **Monitor Row Count** sets how many event lines are shown on the main page.

A **Password** may be set to prevent unauthorized access to the Options settings.

#### **Program Options - Behaviour**

The Behaviour tab controls the way in which the software displays incoming events. **Display System Events** shows events not normally shown on the LCD displays such as *startup, configuration change, alive check, download, clock update* etc. Some of the column fields can be hidden on the main screen such as Residents (User IDs), Channel (Not Required if only looking at a single system) Event (Call, Reset, Emergency etc)

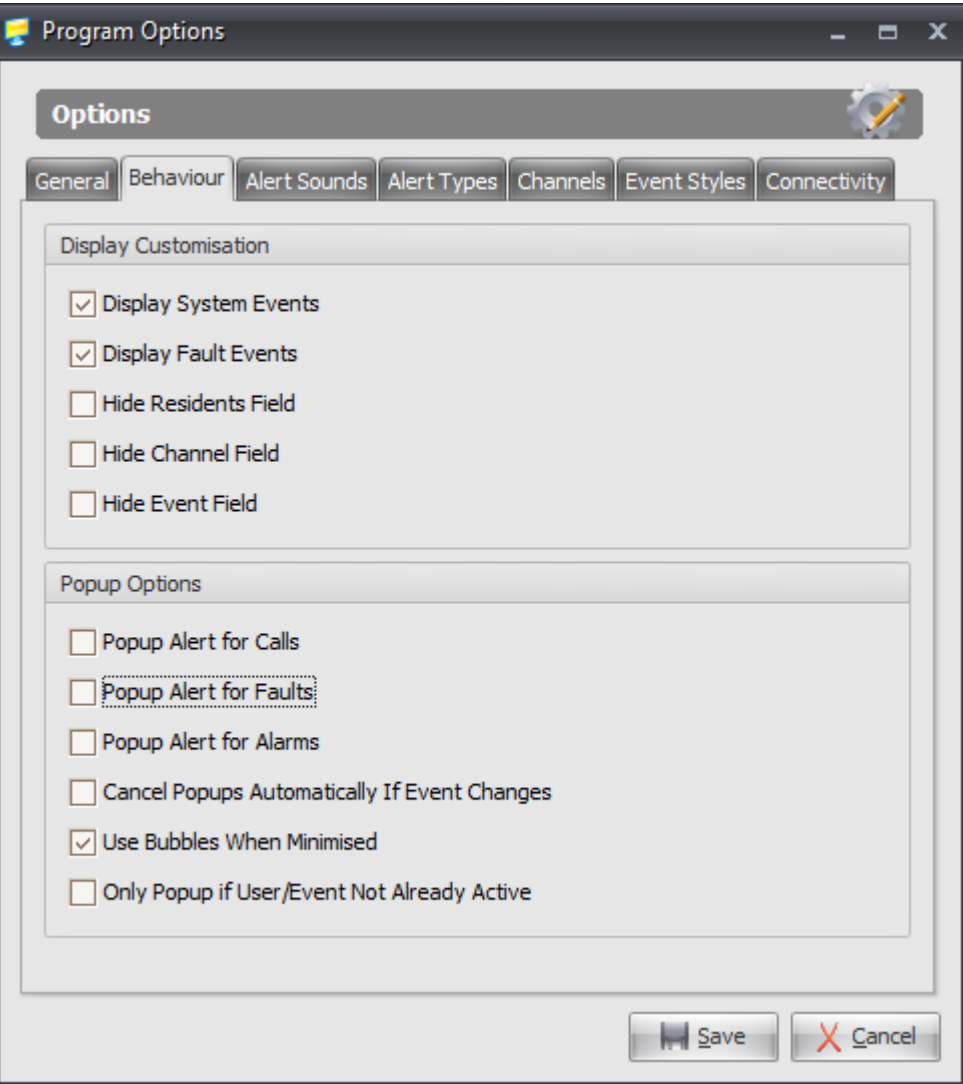

# **Program Options – Behaviour – Pop Up Options**

The application can be configured to Pop Up windows in front of other applications on the computer, or in the background from the Taskbar on the desktop. There are three types of popup; Call, Alarm and Fault. Each popup is complete with Date and time, Channel Name (in this case Meadow View) and the text programmed for the call point. The *Call* popup generates a descending four chime alarm sample, which can be changed by the user if required, see alert sounds.

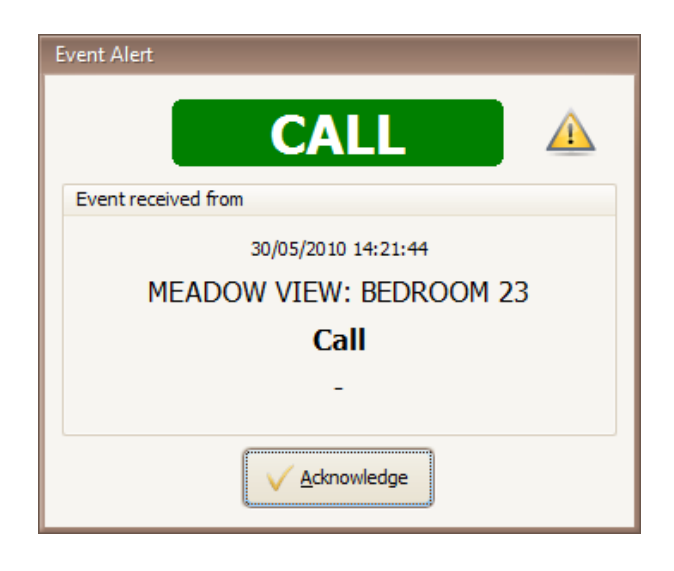

The Alarm popup generates a more urgent call tone on the PC, again this can be changed by the user if required.

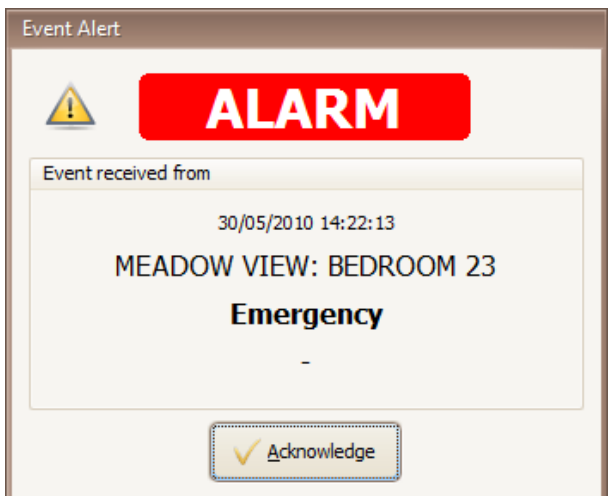

The Fault popup is shown below and generates a suitable sound, again this can be changed by the user if required.

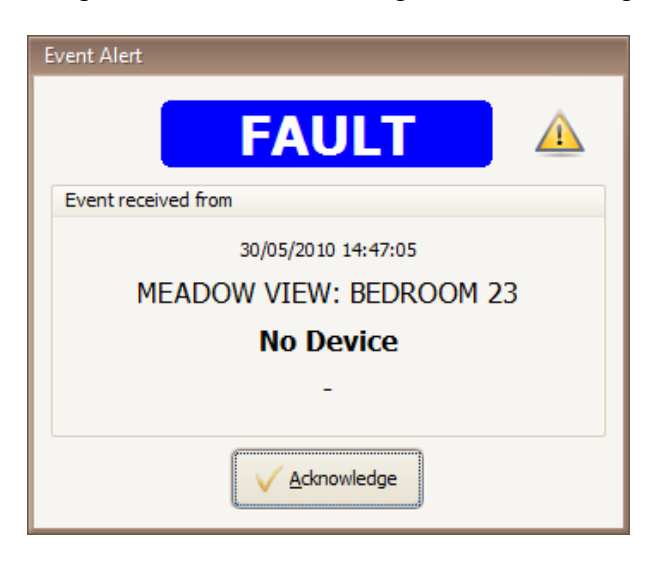

# **Program Options – Behaviour – Pop Up Options**

The application can be configured to Pop Up balloon notifications from the windows desktop taskbar as shown below. These are silent notifications which do not interfere with the operation of the computer but alert the user to call activity. Typical examples are shown below.

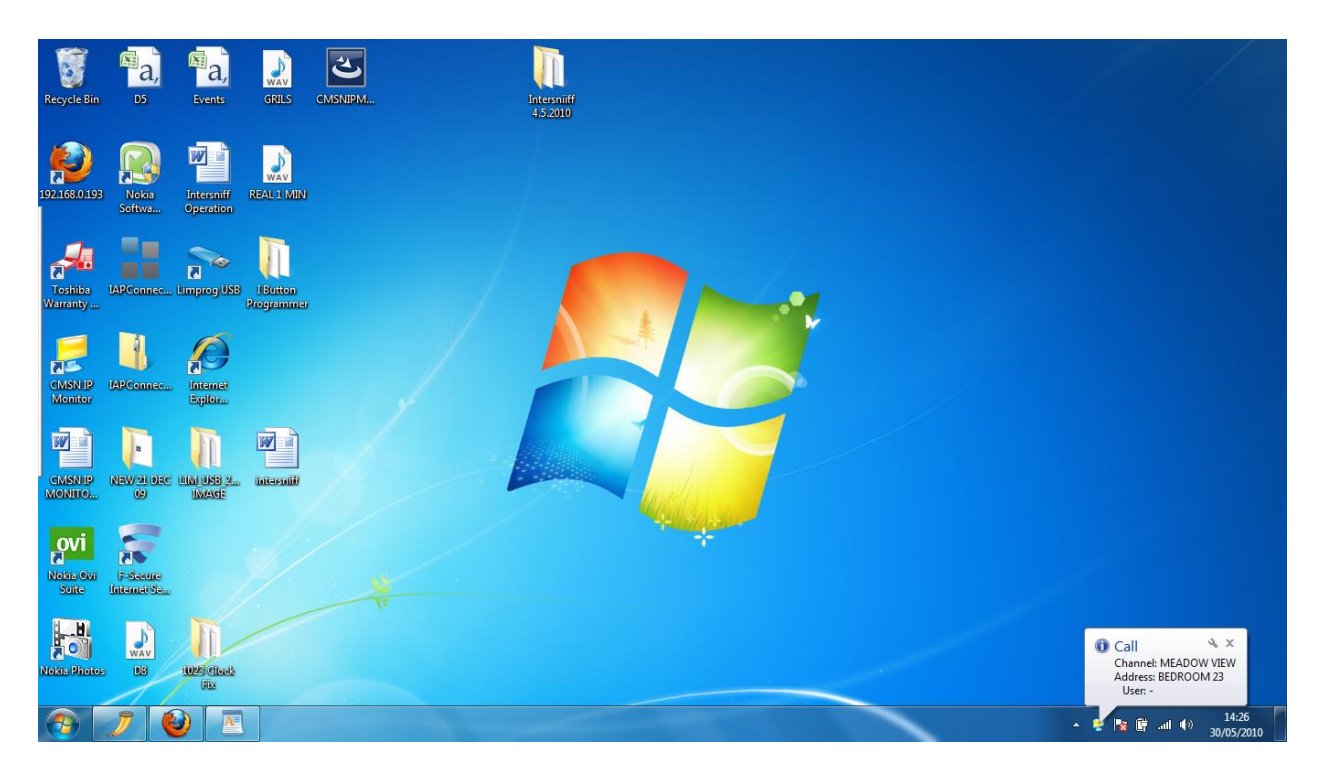

To select which type of events generate popup use the Alert Types screen.

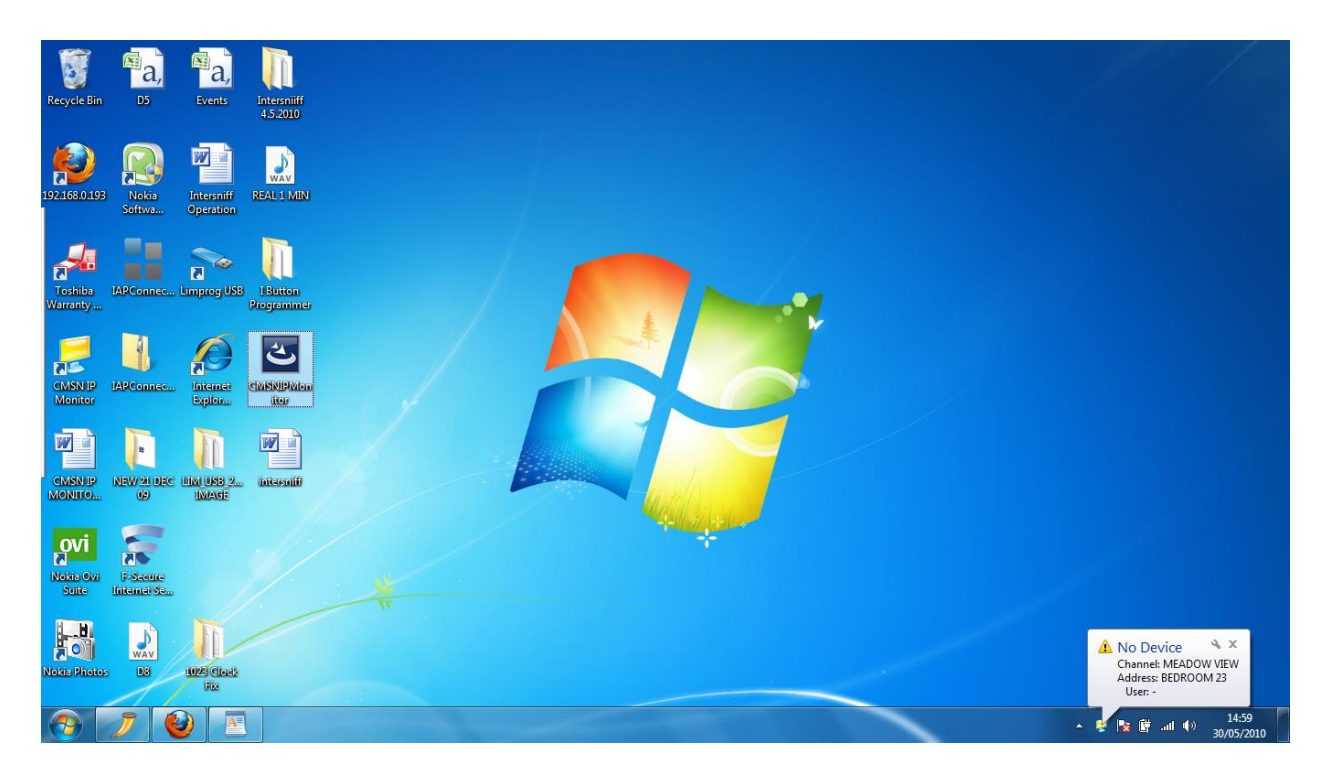

# **Program Options – Alert Sounds**

The Alert Sounds tab controls the sound samples which are played by the application when specific popups or events are received from the system. There are three different sounds which can be associated with the three popups; Alarm, Call and Fault. You may use this screen to load any wav file to be used for the alerts. To configure which types of event generate the popup, use the Alert Types tab.

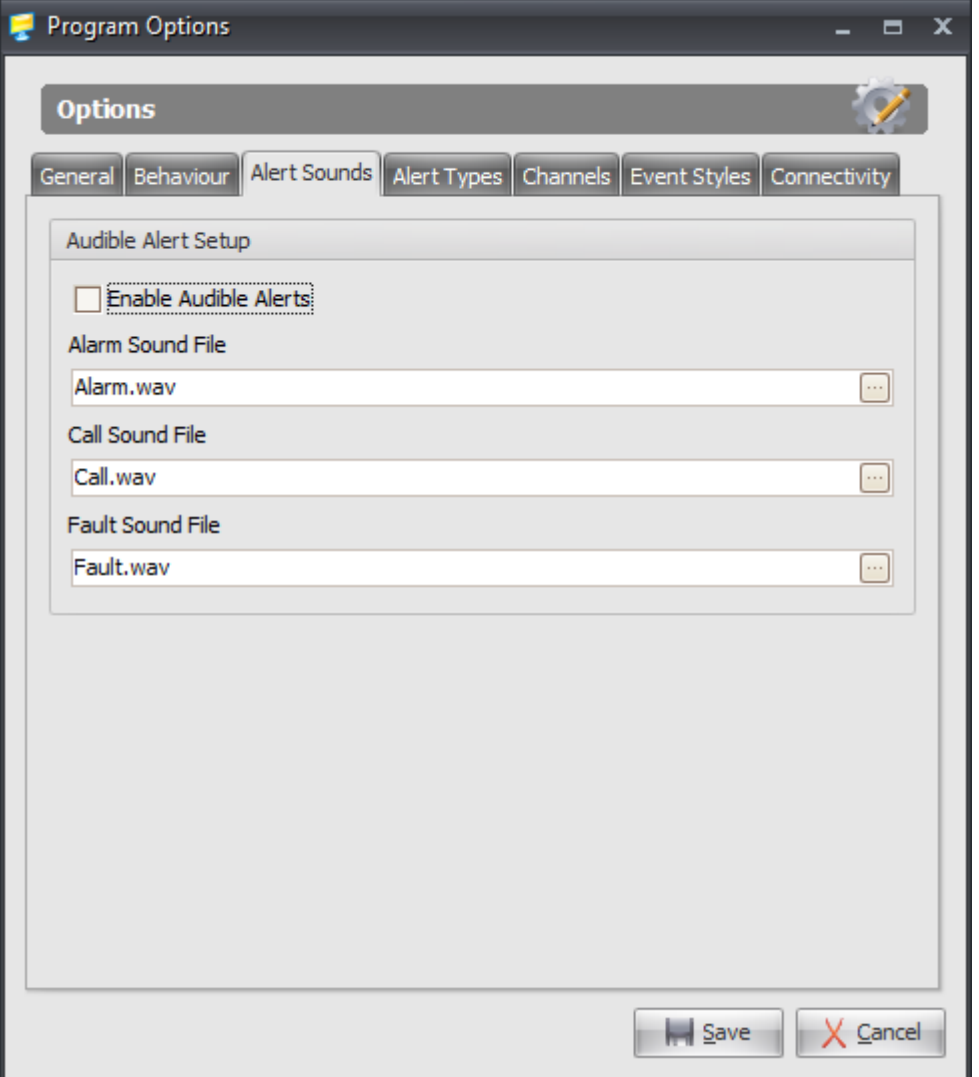

# **Program Options – Alert Types**

The Alert Types tab controls which events, play which sound sample, or are configured to automatically cancel after 30 seconds. Always save any changes using the Save Entry button. Tick Alert Enabled to enable the pop up screen and select the Event Style using the drop down list. Tick Audible to make a sound on the computer when this event is received and Tick Auto Cancel After 30 Seconds to make the alert automatically disappear after 30 seconds with no user input.

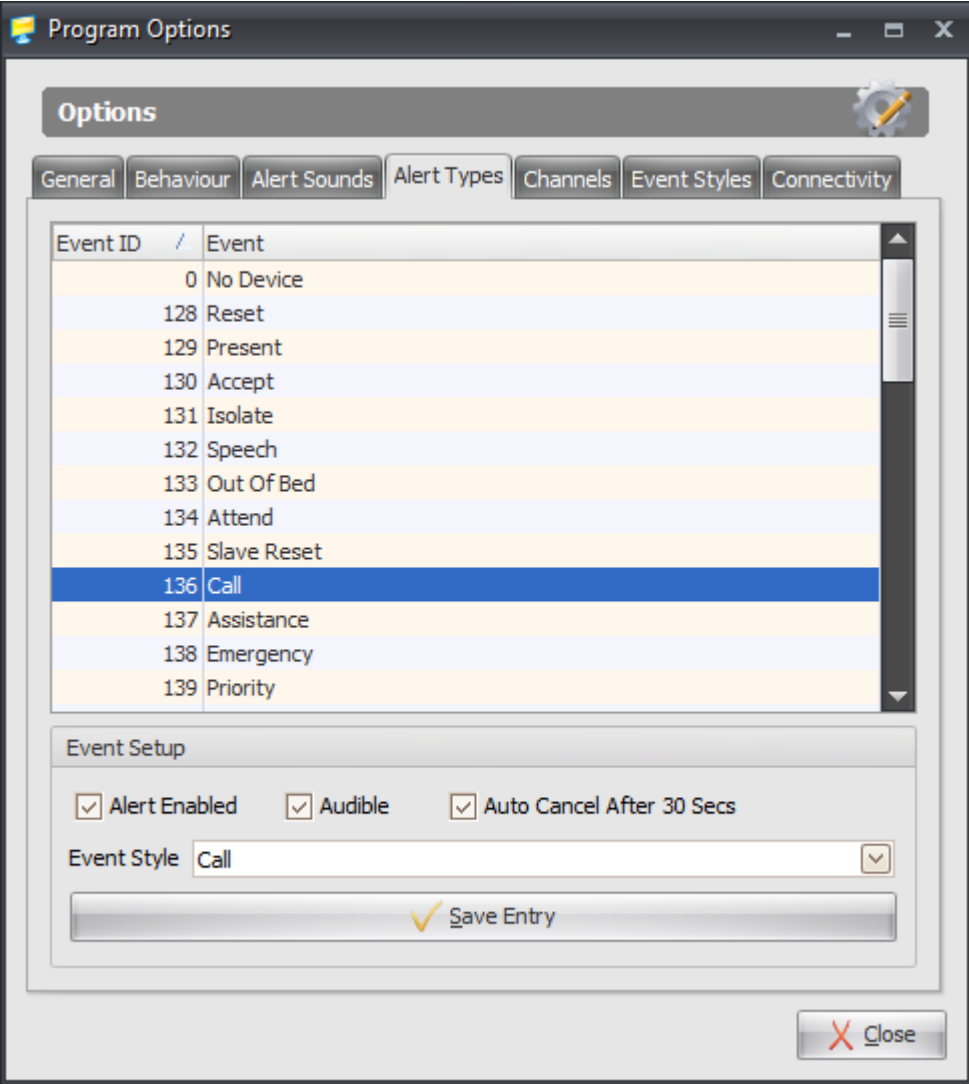

# **Program Options - Channels**

Each System (ie Power Supply or Interface) is set to a unique **Channel Number** on the LAN (Local Area Network) The CMS IP application is set by default to see events from all channels on the LAN. If you wish the CMS IP application to limit reception to specific Channel Number(s) you must un-tick the **Monitor All Channels** option and enter the channel(s) you wish to monitor specifically.

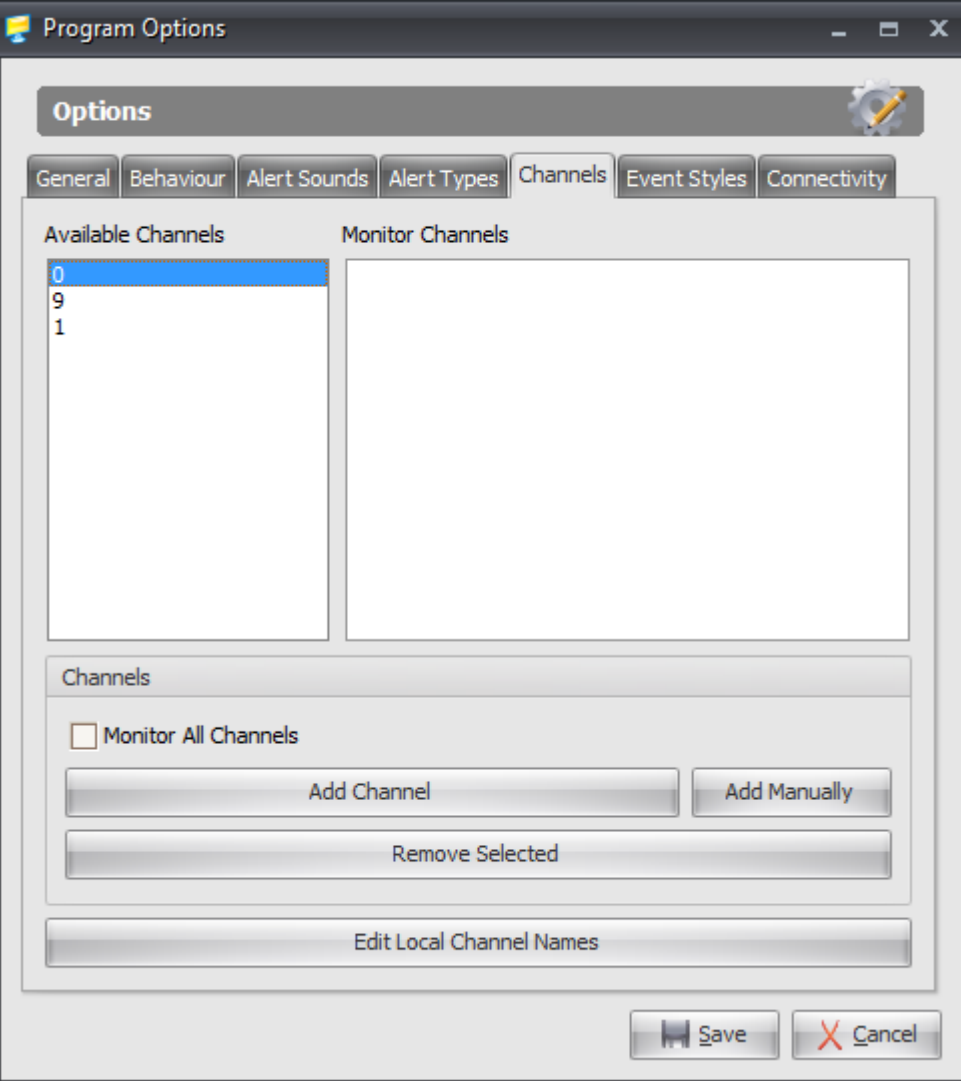

# **Program Options – Event Styles**

Use the Event Styles tab to configure how each event received from the system is displayed on the main screen. You can change the colour of the text, colour of the background and text style on the screen. You must save any changes in order for them to take effect.

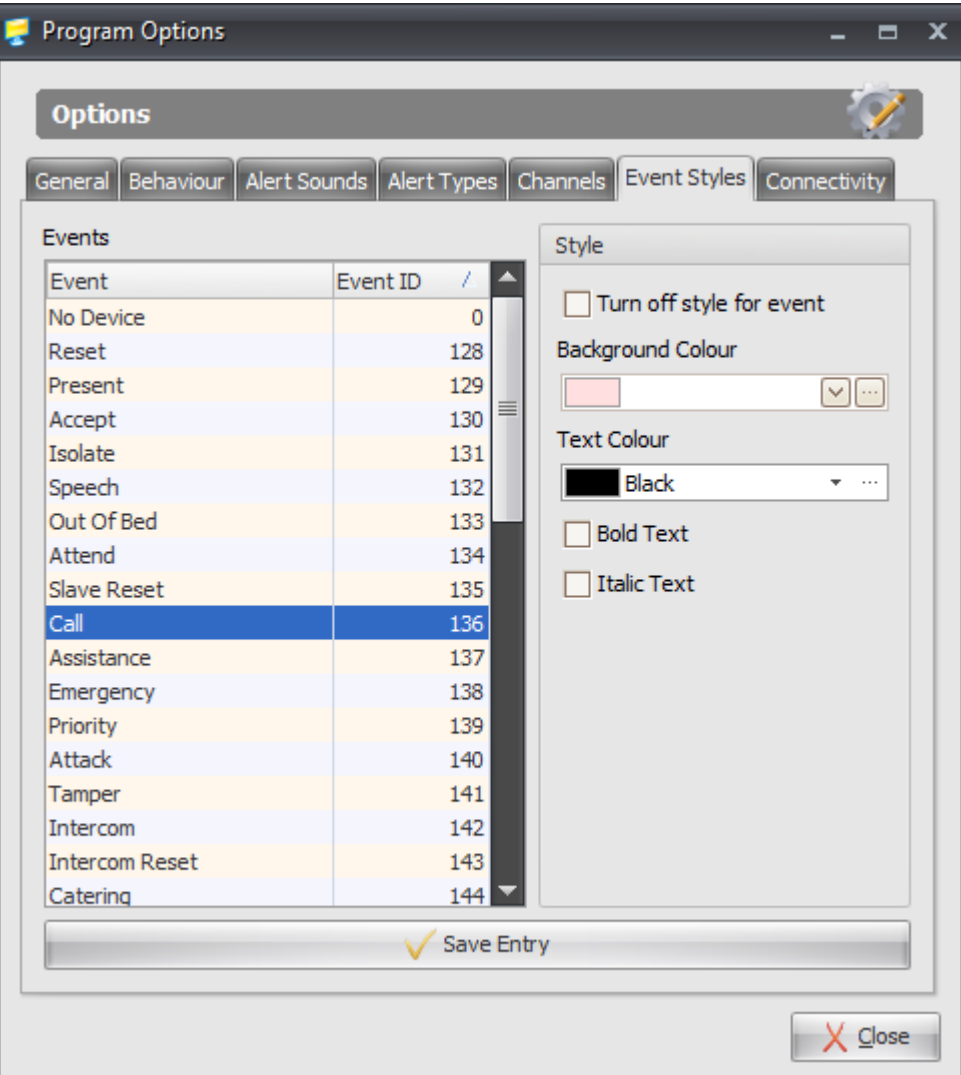

#### **Program Options – Connectivity.**

If you are using the CMS-IP with a single L7700 controller, select Single Controller Mode and selecting Sync on Startup will automatically download the last 30 events when the software starts up. If there are multiple L7700 Controllers on your system select Multiple Controller Mode.

Free text messages can be sent to Message Pagers and DECT Phones from the CMS IP application using an address book, stored in the Interface, which can hold up to 254 entries. This function is only available when a L7744 IP Interface is present on the Local Area Network. Enter the IP Address for the Interface and to download the Address Book once connected.

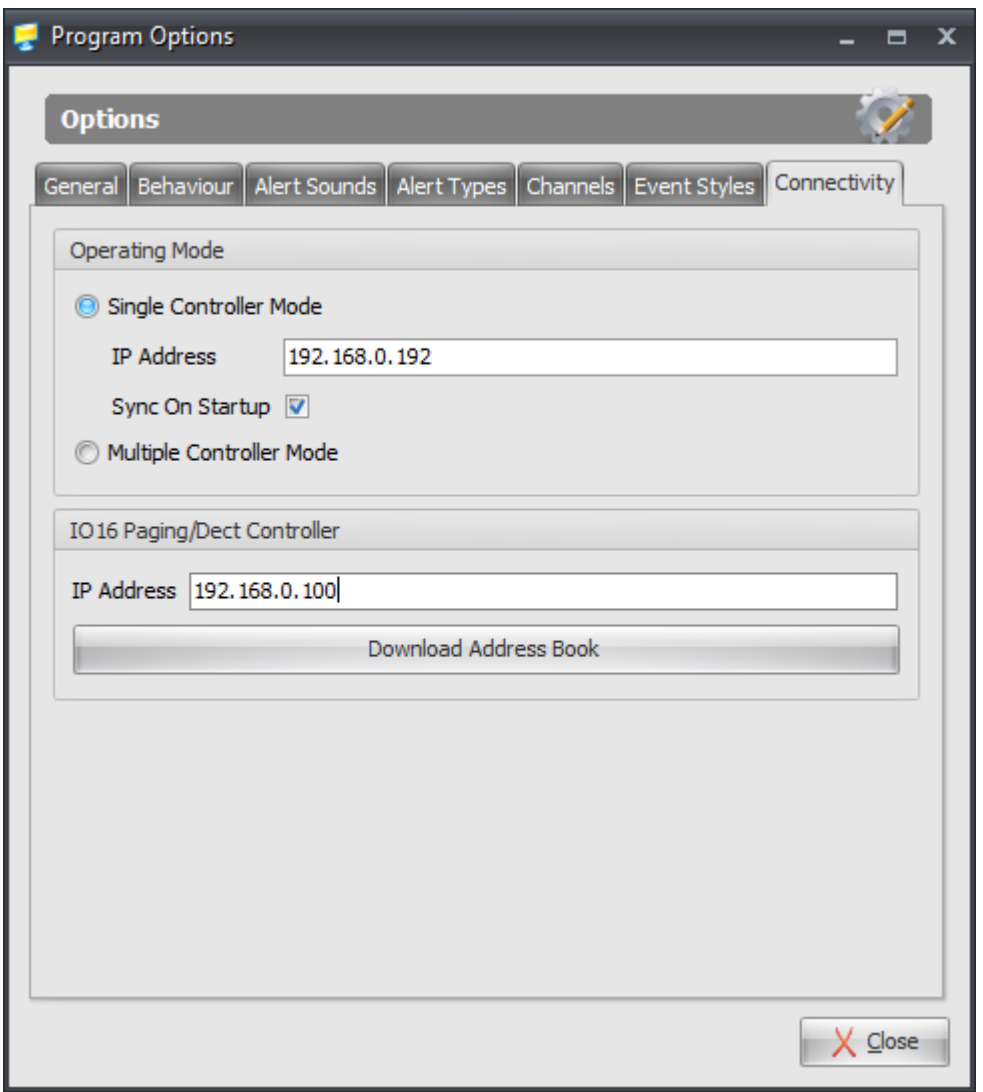

After the connectivity selection has been made for the first time (normally using the Setup Wizard) the Local IP Address Selection is stored in the Windows Registry. The Local IP Address Selection is the IP Address of the adaptor in the computer or Laptop which is connected to the IP devices. If you need to change the Local IP Address Selection, this can be cleared from the Registry under the General tab, Monitor Options, Local IP Address Selection and select the Reset button, shown below. This will cause the Wizard to automatically ask you which Local IP Address selection you wish to use.

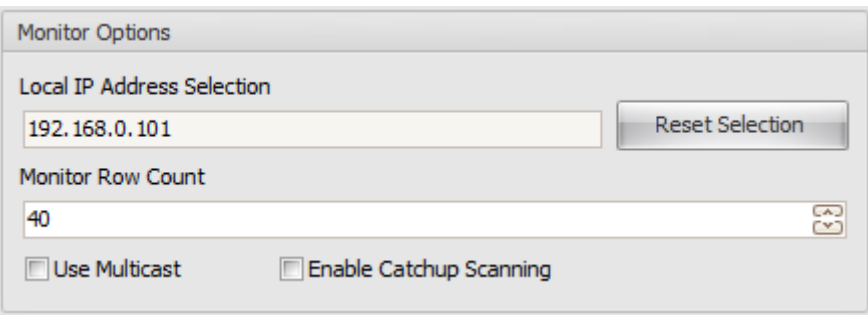

# **Pager Messaging – Address Book**

The Address Book contains the list of pagers and the specific CAP Code [Pager number] for all pagers on the system. The address book is held inside the L7744 IP Interface and is edited using the embedded web site for this device. To alter the address book, open a web browser with the IP address of the L7744 and go to Setup-Address Book and the following screen will be shown where more pagers may be added or existing entries, deleted or amended.

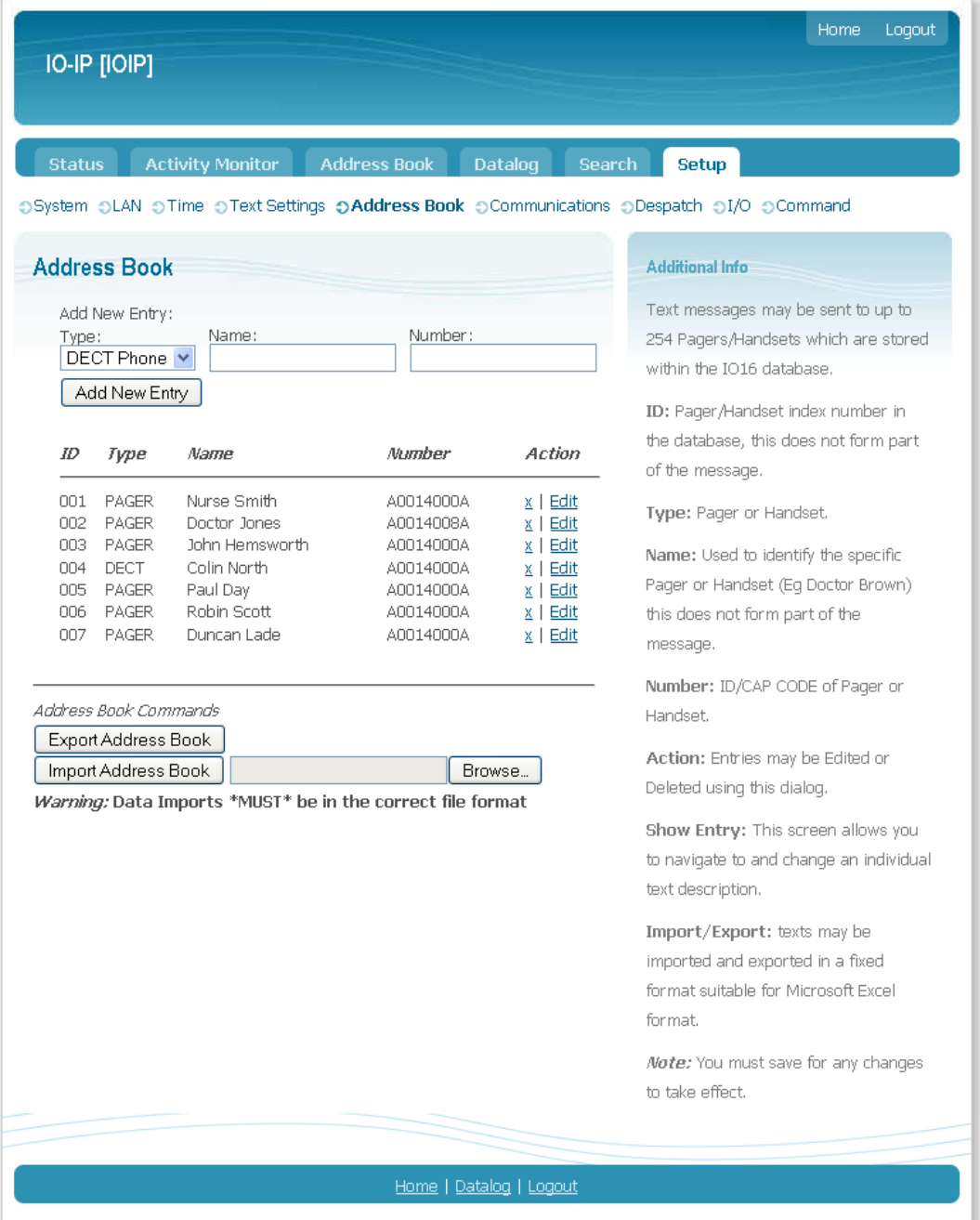

Select Serial Pager or DECT Phone, enter the name you wish to associate with the pager and enter the number as the CAP code in the case of a pager or the Handset Number in the case of a DECT Phone. When complete, select the Save button to add to this device to the address book. Once you have made changes, the CMSIP software will automatically detect the changes and ask to upload the new address book.

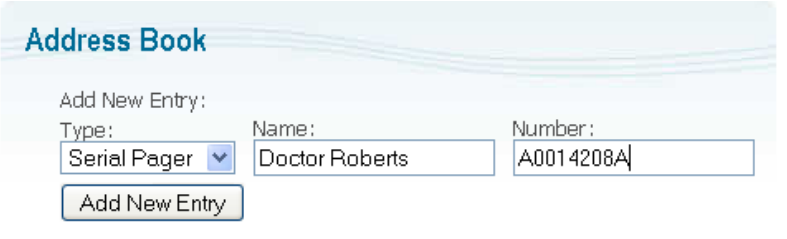

# **Data Analysis – Selecting the device.**

From the Data Analysis on the main screen, first select the device you wish to retrieve data from.

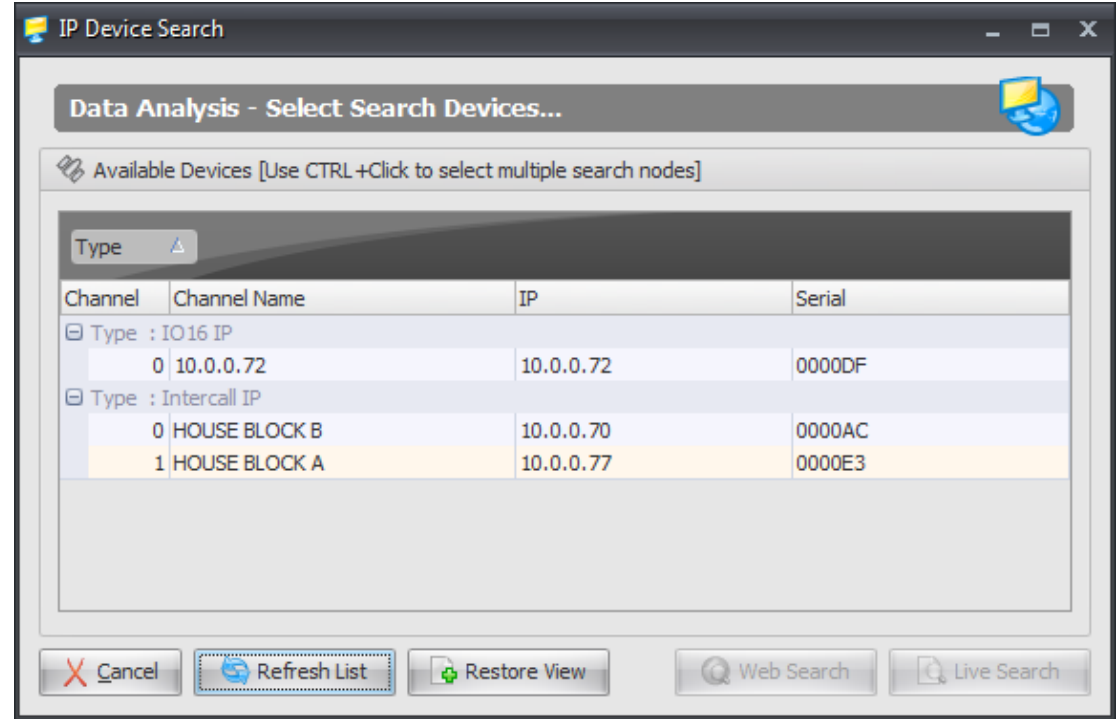

If there are several devices which you do not wish to search, these may be excluded from the data analysis screen in the future by using the drop down filters to select by name, ip address, channel number or Mac Address, as shown below.

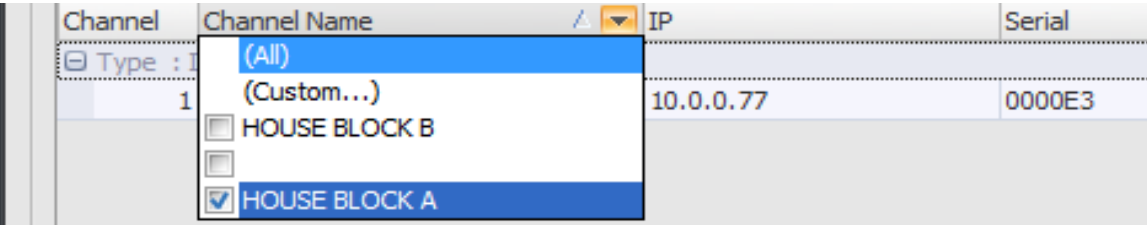

The software will remember this setting for all future searches and the other devices will not be shown in the available search list.

Should you need to remove this filter in the future then the Restore View button at the bottom of this screen will reset the list with all discovered devices. Use the Refresh List control if changes are made to Channel Name etc.

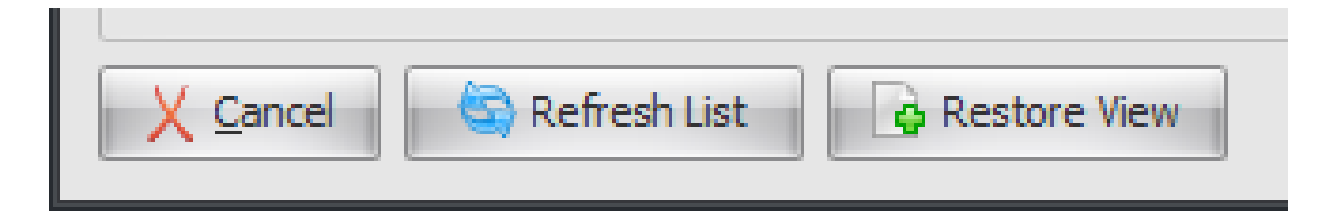

# **Data Analysis – Live Search.**

When you have selected the device you wish to search from, select it and press the Live Search button as shown below.

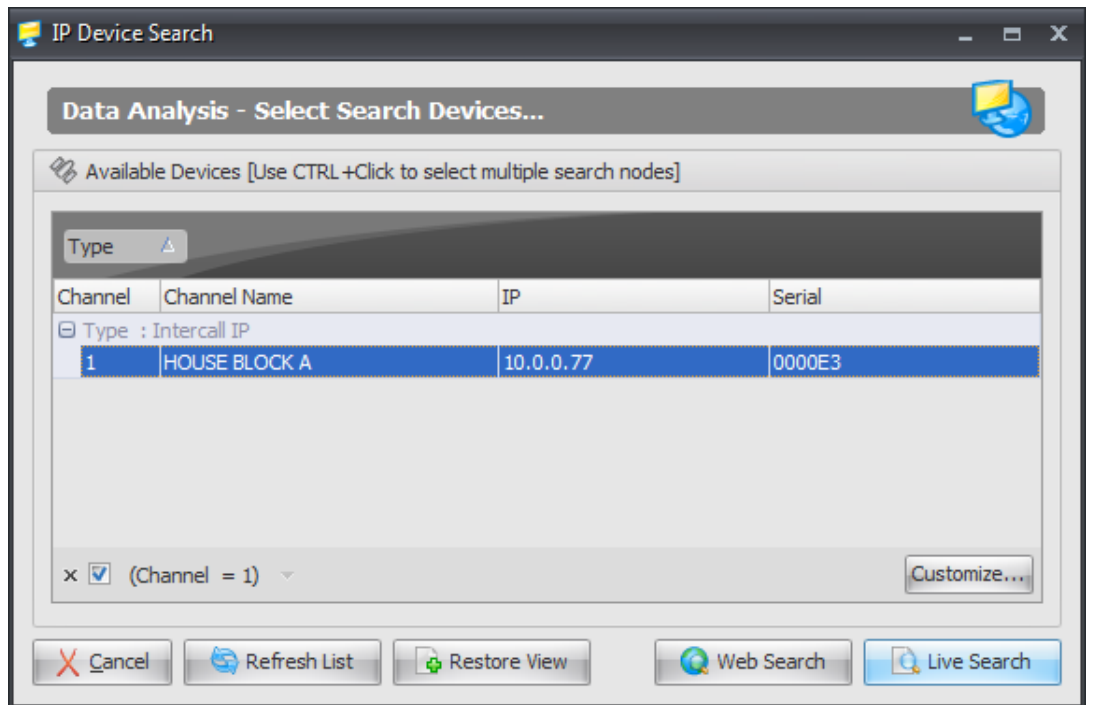

Choose the dates you wish to search from and date to search to, the software automatically searches for the previous 24 hours by default.

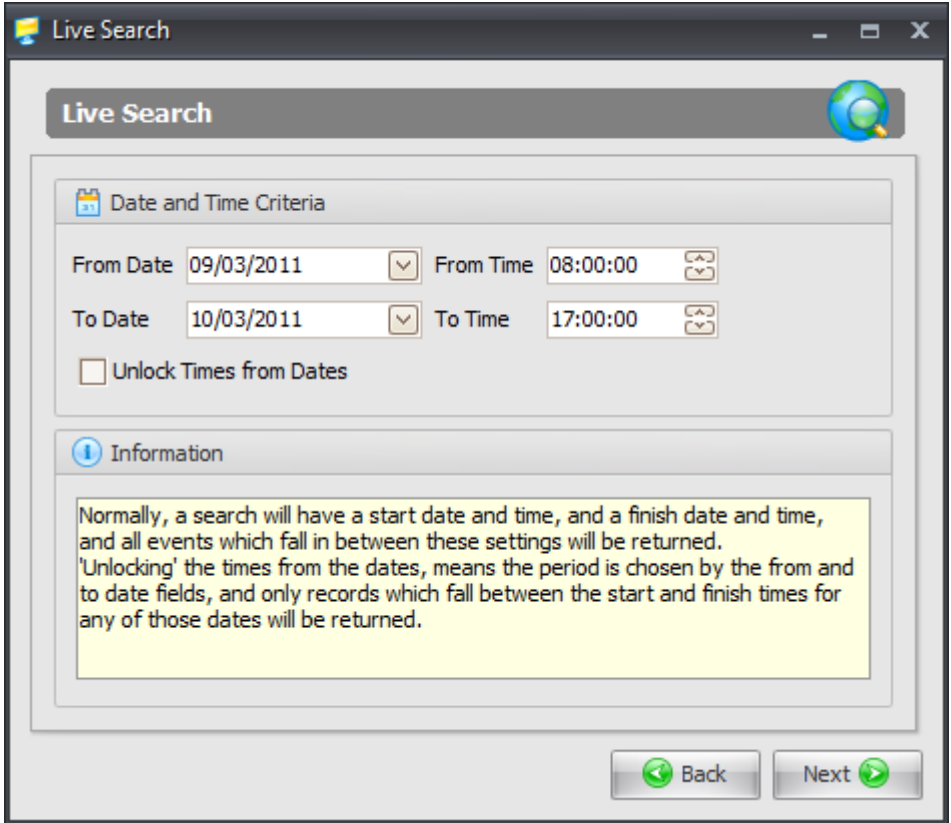

# Now select the Addresses (devices) or leave the Search for all addresses ticked and the software will search for all devices on the system

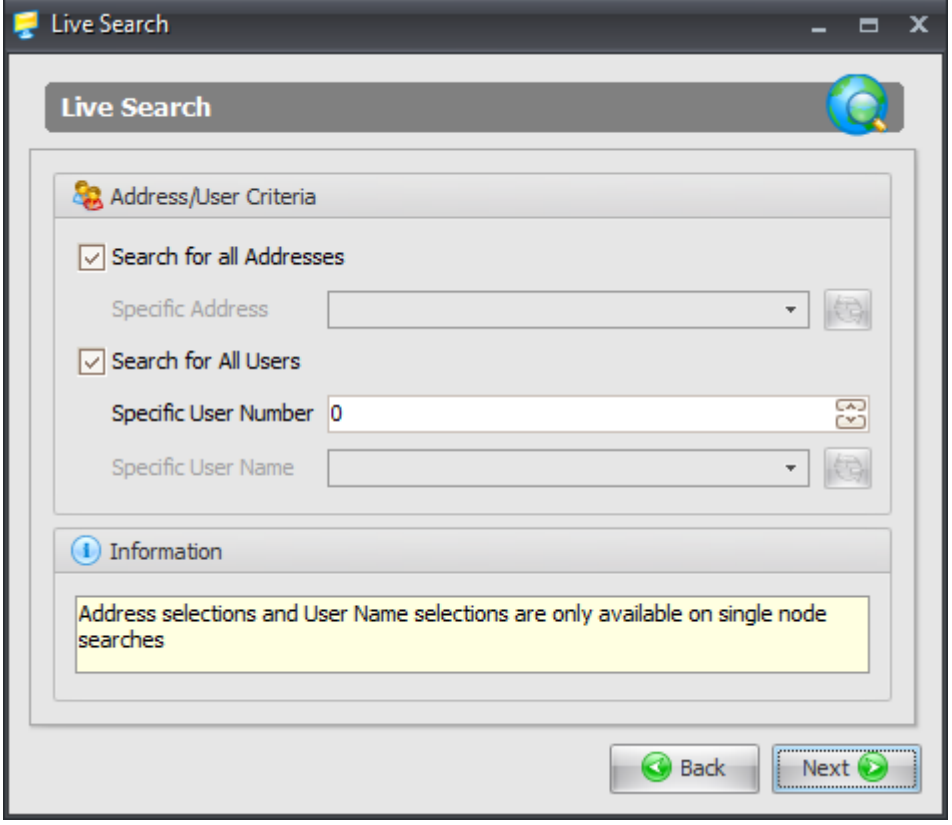

Alternatively, use the drop down to select a specific cell.

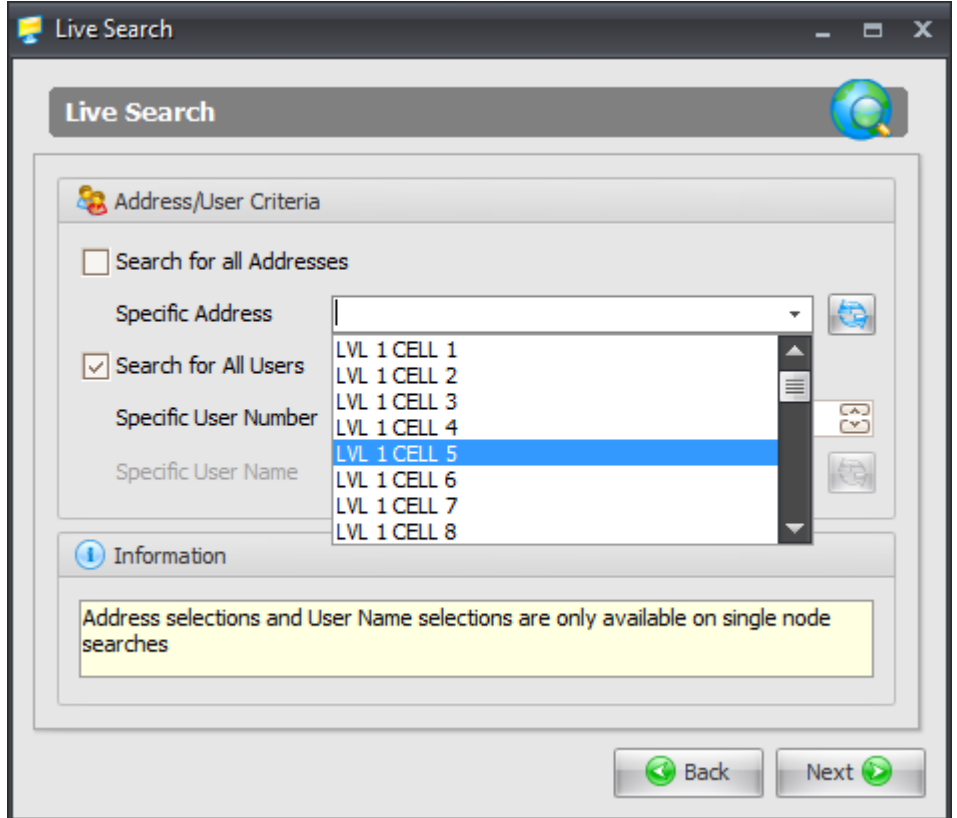

Leave the All Users ticked when you are not using personalised trigger devices.

Now select the event type(s) you wish to search, Alternatively, leave the Search for All Events box ticked at the top of this page to search for all types of event.

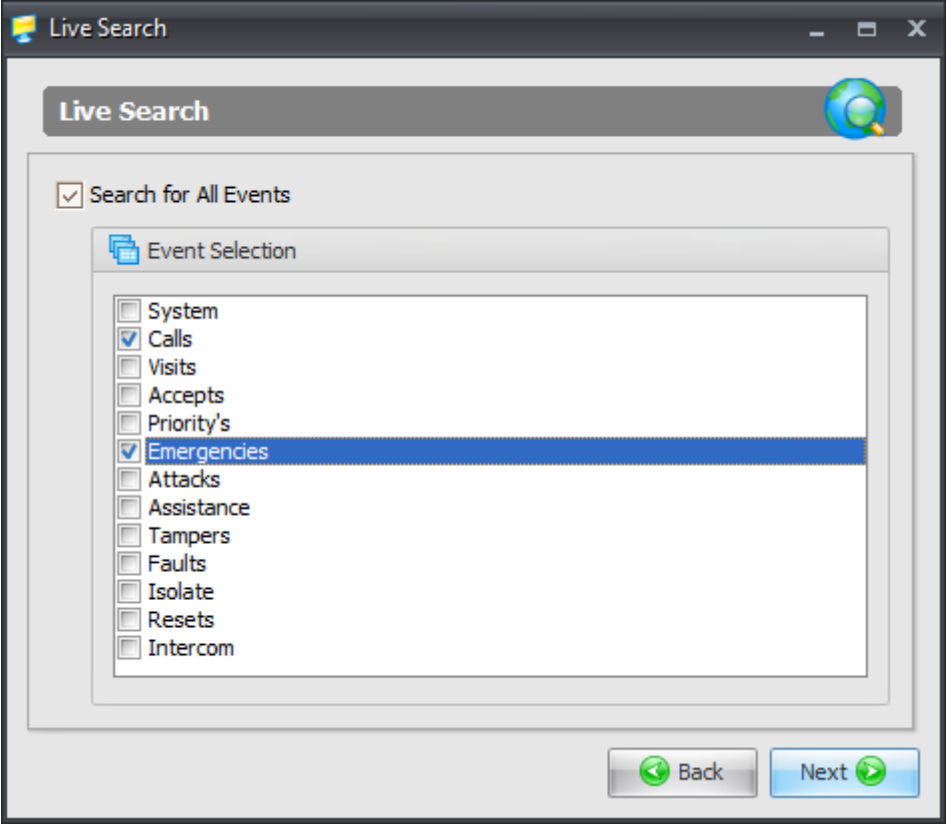

The software will start the search.

This may take some time to complete if you have selected a large range of dates and several hundred events are expected to be returned. You may stop the search at any time and show partial results by using the control on the bottom of this screen. The search starts with the oldest events so aborting the search will only return results up to a certain date.

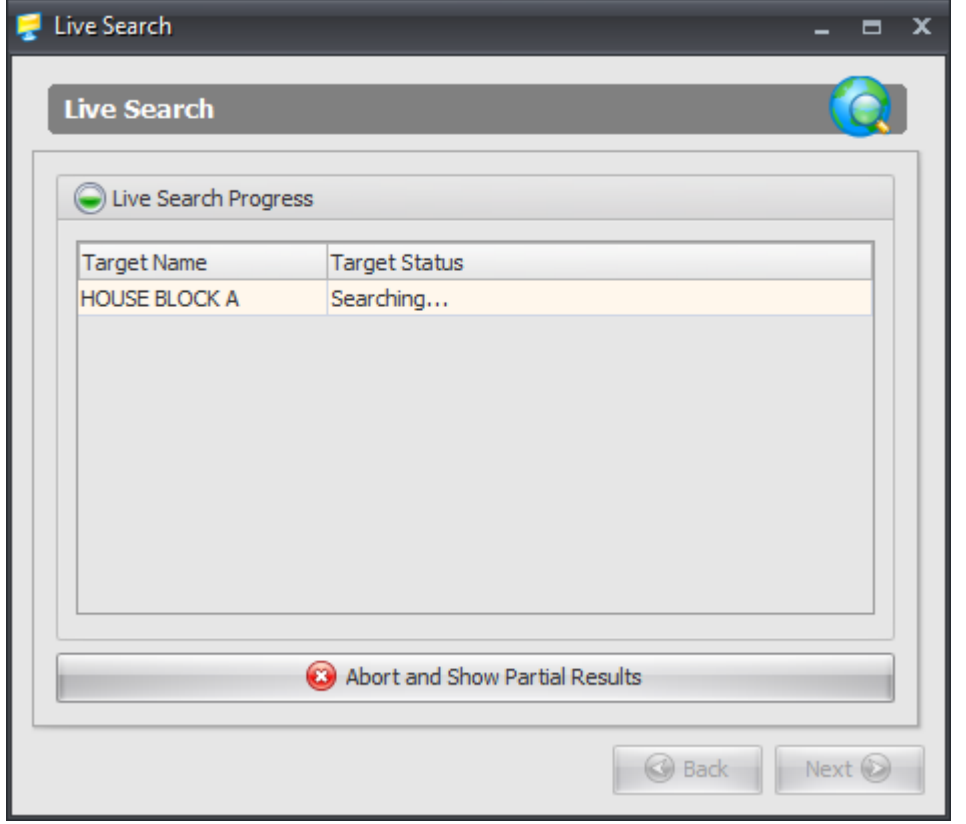

Result of the selection of Data Analysis which can be further drilled down into , saved or printed using the Data Display table function as shown below.

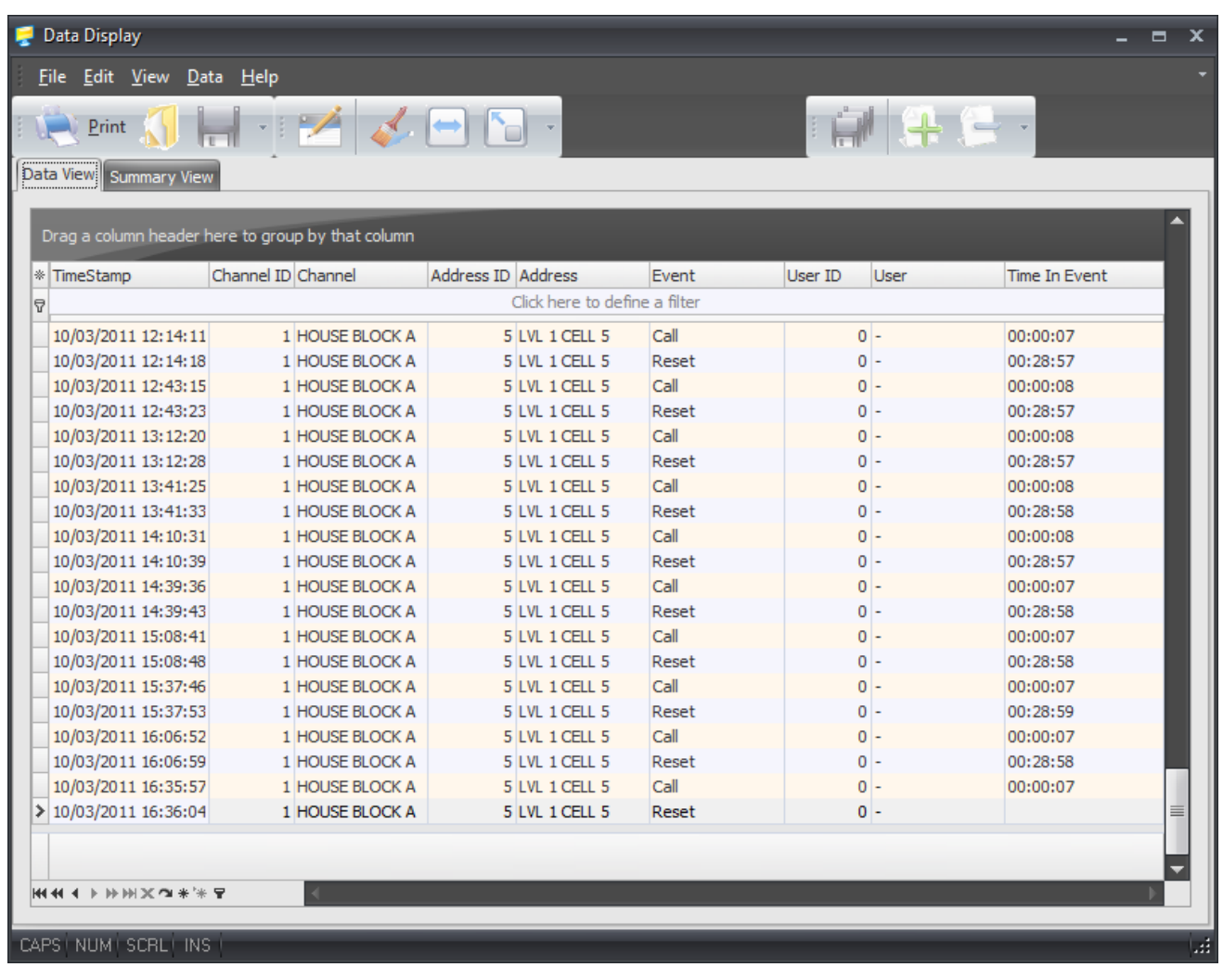

This screen can be used to inspect the results using the Summary View Tab as shown below.

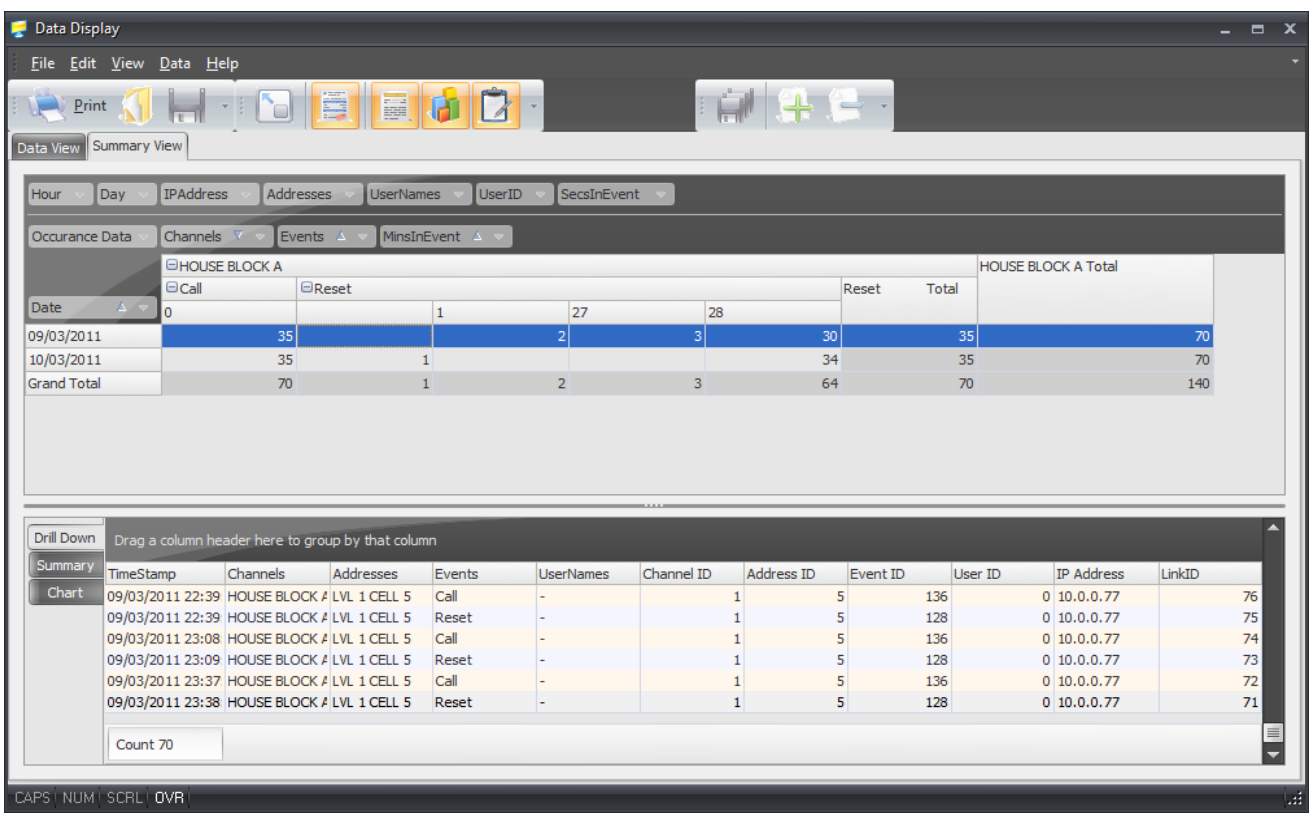